# **Работа на Портале**

**Руководство Организатора торгов**

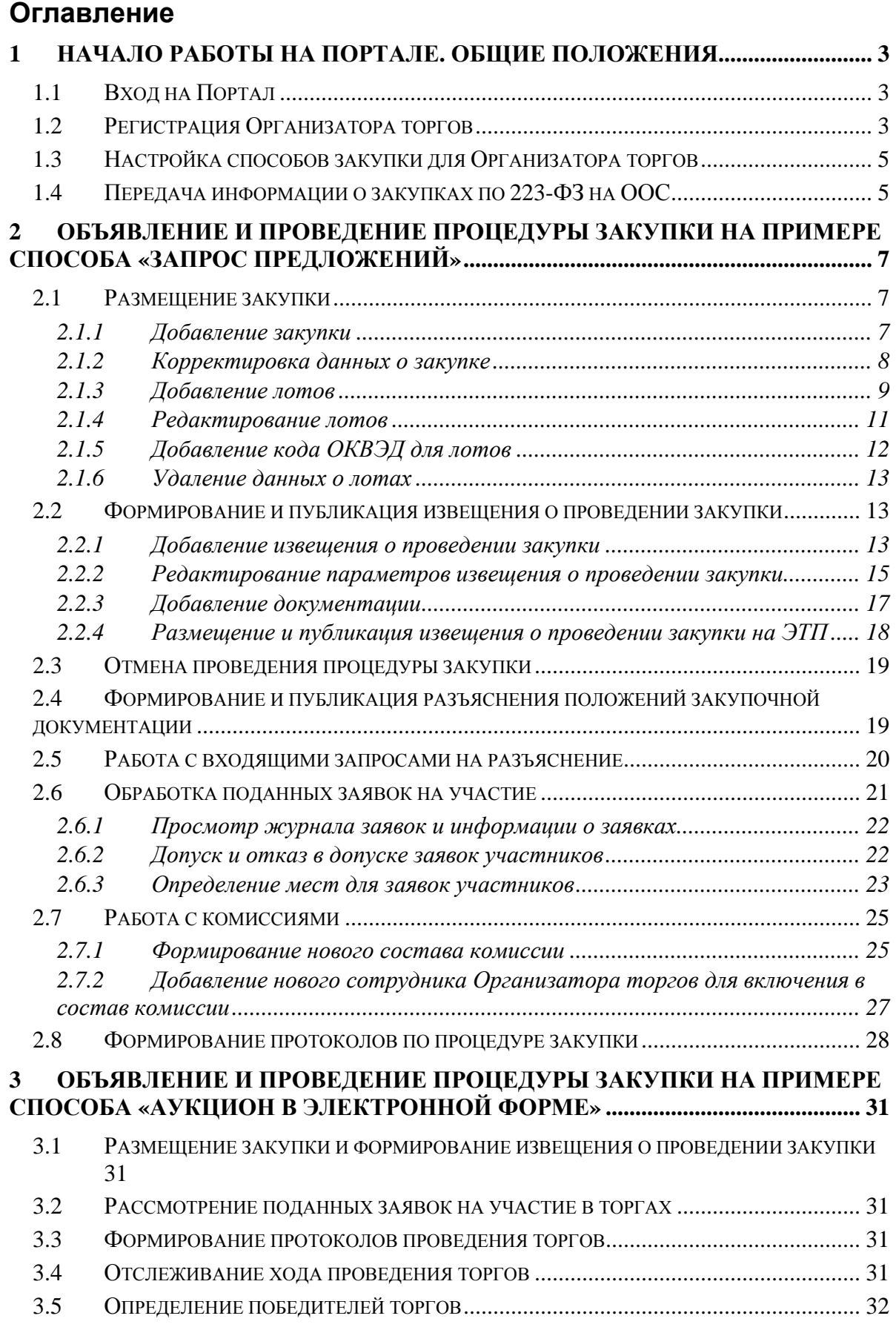

# **1 Начало работы на Портале. Общие положения**

Глава содержит описание процесса работы Организатора торгов на Портале: вход на площадку, особенности регистрации и аккредитации, предварительная настройка типовых способов закупки и т.п.

# **1.1** *Вход на Портал*

Вход на Портал Организатором торгов осуществляется с главной страницы ЭТП.

Перед началом работы пользователю необходимо знать свое системное имя (логин), пароль и адрес для входа на площадку.

Для того чтобы войти в систему, выполните следующие действия:

- 1. Введите адрес площадки в адресную строку веб-браузера.
- 2. Нажмите клавишу <ENTER>.
- 3. В форме «Вход на площадку» на вкладке «Для заказчика» введите логин и пароль.
- 4. Нажмите кнопку **«Войти»** (Рис. 1.1).

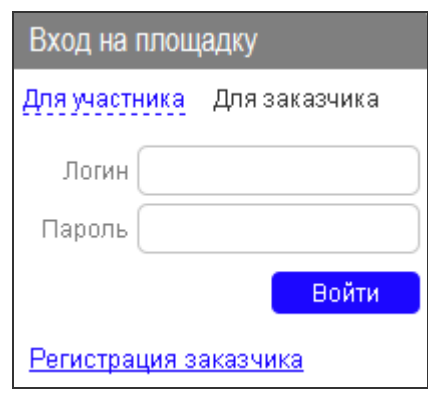

**Рис. 1.1**

**ВНИМАНИЕ!** При вводе имени и пароля обратите внимание на раскладку клавиатуры (русская/английская) и регистр символов (клавиша <CapsLock>).

Если имя и пароль указаны верно, то в окне веб-браузера отобразится пользовательский интерфейс: страница системы, которая является стартовой для Организатора торгов.

# **1.2** *Регистрация Организатора торгов*

Регистрация данных об Организаторе торгов осуществляется следующими способами:

- самостоятельная регистрация Организатора торгов;
- регистрация Организатора торгов с помощью Оператора ЭТП.

Для самостоятельной регистрации Организатору торгов необходимо заполнить специальную форму «Регистрация нового участника», которая открывается по ссылке **«Регистрация заказчика»** в форме «Вход на площадку» (Рис. 1.1).

Фрагмент формы «Регистрация организатора торгов» представлен на Рис. 1.2.

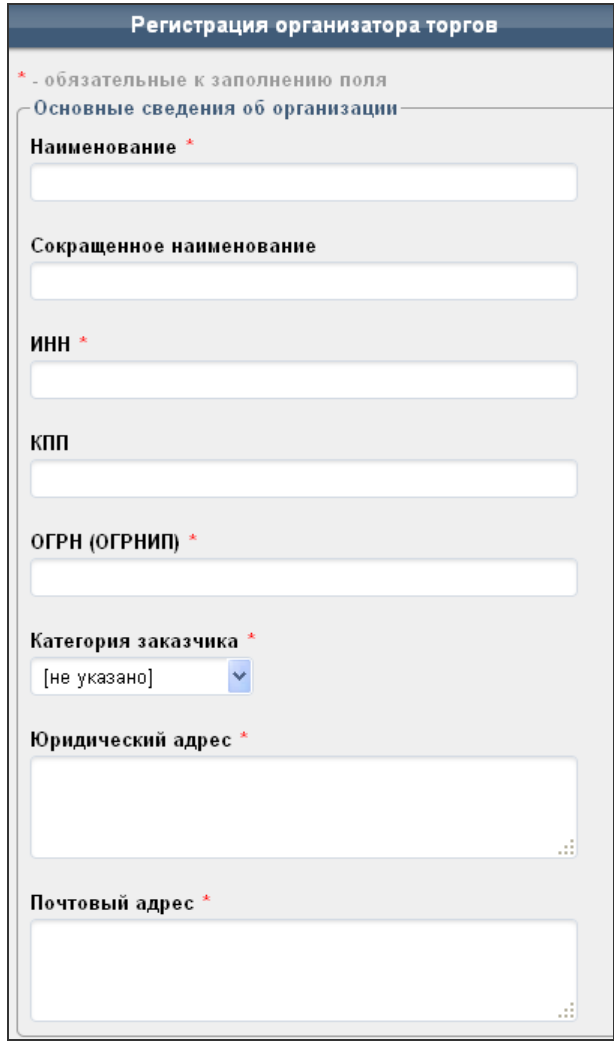

**Рис. 1.2**

Описание блоков информации, которые необходимо заполнить для регистрации Организатора торгов, представлено в Табл. 1.1.

**Табл. 1.1. Состав блоков формы «Регистрация организатора торгов»** 

| Название блока                             | Описание блока                                                                                                    |
|--------------------------------------------|----------------------------------------------------------------------------------------------------|
| Блок «Основные сведения об<br>организации» | Заполнение подробных сведений об организации, включая<br>полное и сокращенное наименование, ИНН, КПП, ОГРН<br>(ОГРНИП), категорию заказчика, юридический и почтовый<br>адрес. |
| Блок «Банковские реквизиты»                | Заполнение банковских реквизитов организации.                                                                                                    |
| Блок «Контактные данные»                   | Заполнение контактной информации, учетных данных для<br>входа в систему.                                                                                                    |
| Защитный код                               | Ввод кода для защиты системы от спама.                                                                                                    |

Если Организатор торгов зарегистрировался самостоятельно, то для его дальнейшей работы на площадке следует получить аккредитацию. Для этого необходимо обратиться к Оператору ЭТП.

После подтверждения аккредитации со стороны Оператора ЭТП Организатор торгов может проводить торгово-закупочные процедуры на площадке.

# **1.3** *Настройка способов закупки для Организатора торгов*

После регистрации Организатора торгов и подтверждения его аккредитации на Портале автоматически создаются следующие стандартные способы закупки:

- **«Закупка у единственного поставщика (подрядчика, исполнителя)»;**
- «Запрос котировок»;
- «Открытый аукцион»;
- «Открытый аукцион в электронной форме»;
- «Открытый конкурс».

Все указанные способы, кроме «Открытый аукцион в электронной форме», проводятся в неэлектронной форме, т.е. предполагается, что сами процедуры проходят вне ЭТП, и Организатор торгов только создает на Портале и опубликовывает на ЭТП извещения и протоколы по данным процедурам для информации, а поставщики, зарегистрированные на ЭТП, могут лишь просматривать информацию о таких процедурах и их протоколах на ЭТП, и не могут подавать заявки на участие в электронном виде через ЭТП.

Из стандартных способов закупки в электронной форме проводится только «Аукцион в электронной форме». Процедуры в электронной форме проходят на ЭТП, т.е. поставщики, зарегистрированные и аккредитованные на ЭТП, могут подавать заявки на участие в таких процедурах в электронном виде на ЭТП, а также участвовать в онлайн-торгах на ЭТП.

Если Организатору торгов помимо стандартных необходимы иные способы закупки, то необходимо обратиться к Оператору ЭТП для настройки необходимых способов. Все нестандартные способы закупки настраиваются Оператором ЭТП на основе базового способа закупки «Иной способ закупки».

Работа с процедурами закупок осуществляется на вкладке «Закупки» Личного кабинета Организатора торгов на Портале (Рис. 1.3).

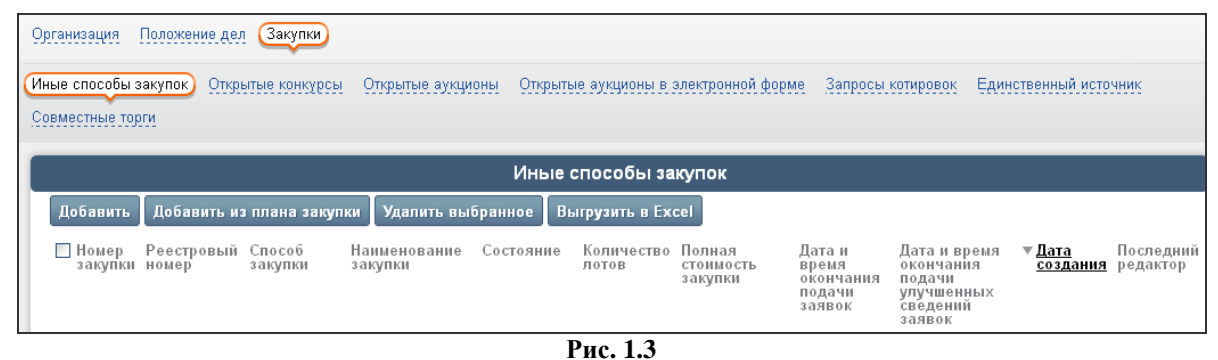

Все нестандартные способы закупки, настроенные Оператором ЭТП для Организатора торгов, доступны на вкладке «Иные способы закупок».

# **1.4** *Передача информации о закупках по* **223-***ФЗ на ООС*

Если Организатор торгов подпадает под действие закона 223-ФЗ и ему необходимо публиковать информацию о своих закупках по 223-ФЗ на ООС, то на Портале имеется возможность передачи информации о закупке (извещения о закупке, протоколов закупки) на ООС с помощью интеграции, в том числе и для процедур способом закупки, проводимом в неэлектронной форме. После передачи данной информации на ООС Организатору торгов для публикации останется лишь подписать

ее своей электронной подписью в личном кабинете ООС. Для настройки данной возможности Организатору торгов необходимо обратиться к Оператору ЭТП.

# **2 Объявление и проведение процедуры закупки на примере способа «Запрос предложений»**

Глава содержит описание процесса объявления и проведения процедуры закупки способом, проводимом в электронной форме, без онлайн-торгов, на примере способа закупки «Запрос предложений». Данный способ закупки настроен на основе базового способа закупки «Иной способ закупки».

# **2.1** *Размещение закупки*

В разделе описан процесс формирования закупки, в т.ч. добавление и редактирование лотов, заполнение кода ОКВЭД для лотов закупки и пр.

# **2.1.1 Добавление закупки**

Для того чтобы добавить процедуру закупки, выполните следующие действия:

- 1. В открытом Личном кабинете Организатора торгов перейдите на вкладку «Заявки», на вложенную вкладку «Иные способы закупок».
- 2. В блоке «Иные способы закупок» нажмите кнопку **«Добавить»** (Рис. 1.3).

На экране откроется форма «Добавление объекта "Иной способ закупки"» (Рис. *2.4*).

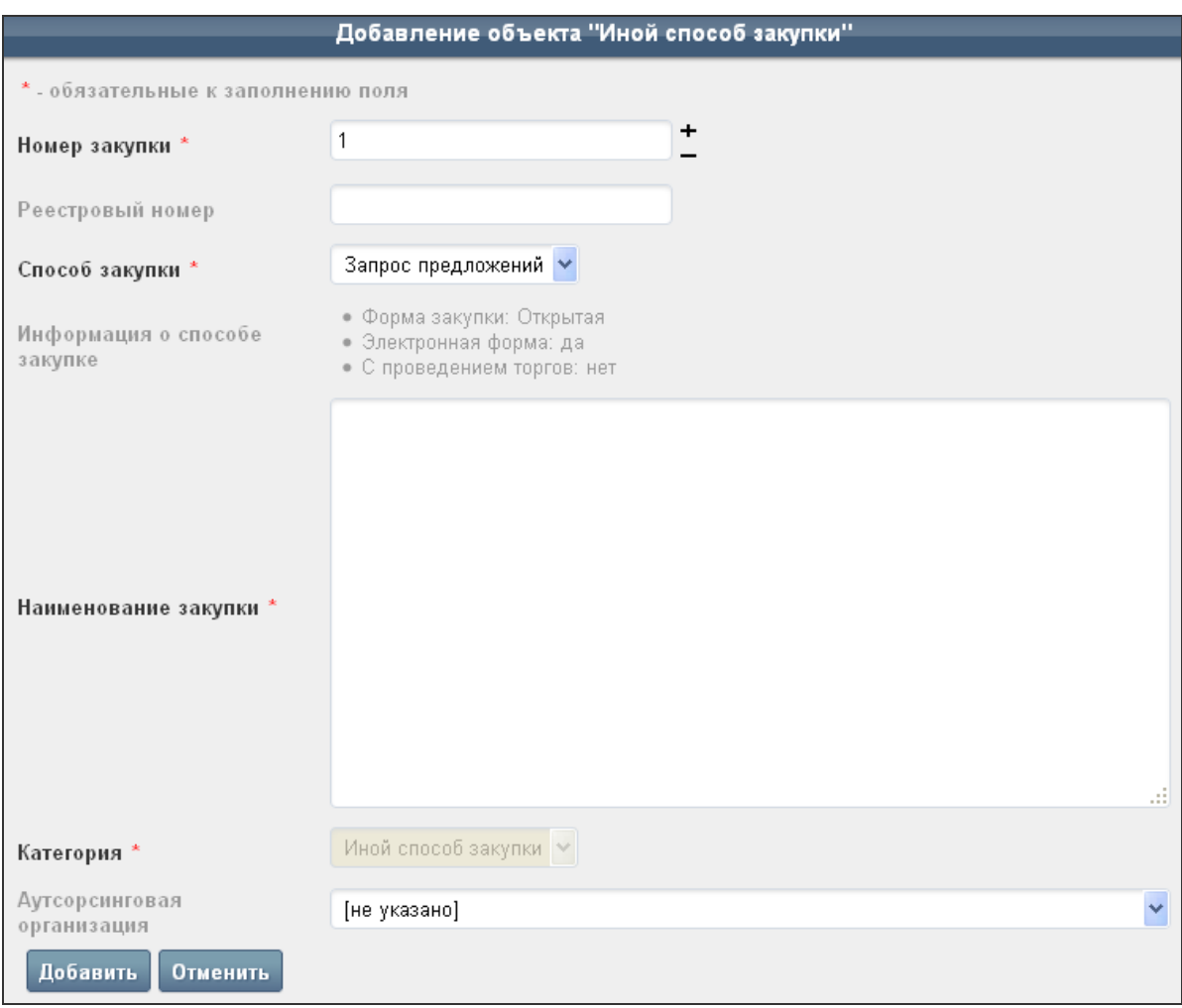

**Рис. 2.4** 

- 3. В форме необходимо указать номер и наименование закупки, а также обязательно способ проведения закупки (в нашем примере это способ «Запрос предложений»).
- 4. После ввода данных о закупке нажмите кнопку **«Добавить»**.

*Примечание. Поля, отмеченные значком \*, обязательны для заполнения.*

Результат добавления отобразится в блоке «Иные способы закупок» (Рис. 2.5).

| Иные способы закупок)<br>Единственный источник            | Открытые конкурсы-<br>Совместные торги | Открытые аукционы                            |                      |                                          | Открытые аукционы в электронной форме- |                                                  | Запросы котировок                                                          |                     |
|-----------------------------------------------------------|----------------------------------------|----------------------------------------------|----------------------|------------------------------------------|----------------------------------------|--------------------------------------------------|----------------------------------------------------------------------------|---------------------|
|                                                           |                                        |                                              | Иные способы закупок |                                          |                                        |                                                  |                                                                            |                     |
| Добавить<br>Реестровый Способ<br>— Номер<br>закупки номер | Добавить из плана закупки<br>закупки   | Удалить выбранное<br>Наименование<br>закупки | Состояние            | Выгрузить в Excel<br>Количество<br>лотов | Полная<br>стоимость<br>закупки         | Дата и<br>время<br>окончания<br>подачи<br>заявок | Дата и<br>время<br>окончания<br>подачи<br>улучшенных<br>сведений<br>заявок | ∀ Дата<br>создания  |
| $\Box$ 1                                                  | Запрос<br>предложений                  | Закупка<br>канцелярских<br>товаров           | Редактируется        |                                          |                                        |                                                  |                                                                            | 19.03.2015<br>14:19 |

**Рис. 2.5**

Наименование закупки является ссылкой на соответствующую карточку.

Далее для закупки необходимо добавить перечень лотов, которые войдут в состав заявки на закупку (подробнее см. п. 2.1.3 «Добавление лотов»).

## **2.1.2 Корректировка данных о закупке**

Если какие-либо данные при первичном формировании закупки были введены неверно, то в системе присутствует возможность редактирования.

Для того чтобы редактировать данные о закупке, выполните следующие действия:

- 1. Откройте карточку закупки, щелкнув на соответствующем наименовании в блоке «Иные способы закупок» (Рис. 2.5).
- 2. На вкладке «Заказ» в блоке «Начальные данные» нажмите кнопку **«Редактировать»** (Рис. 2.6).

#### Начальные данные

Редактировать

**Рис. 2.6**

На экране откроется форма «Редактирование закупки» (Рис. 2.7).

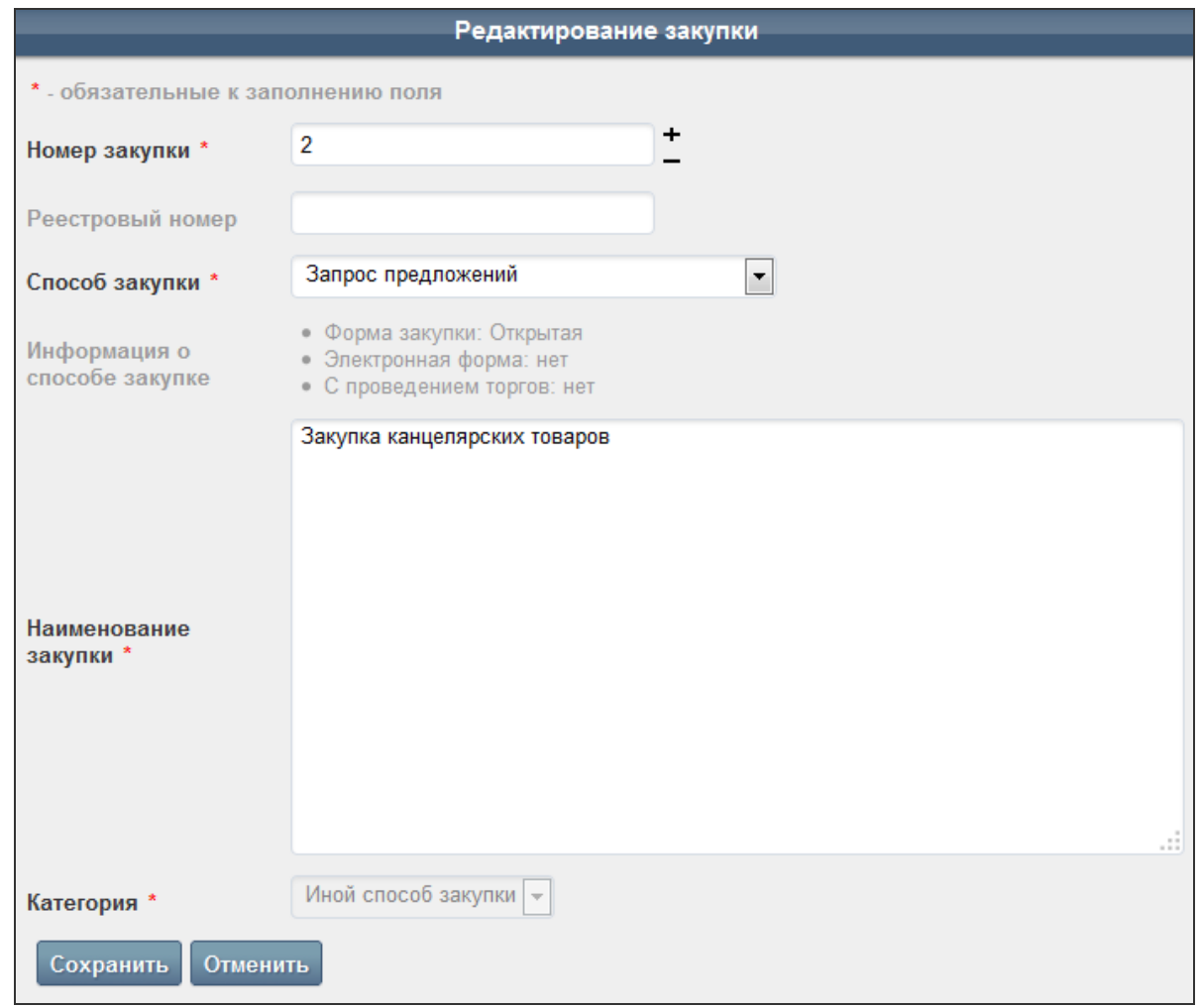

**Рис. 2.7**

- 3. Измените необходимые сведения о закупке.
- 4. После корректировки сведений нажмите кнопку **«Сохранить»**.

## **2.1.3 Добавление лотов**

Для закупки необходимо добавить перечень лотов, которые войдут в содержание закупки.

Для того чтобы добавить в закупку лоты, выполните следующие действия:

- 1. Откройте карточку закупки.
- 2. На вкладке «Заказ» нажмите в блоке «Лоты» кнопку **«Добавить»** (Рис. 2.8).

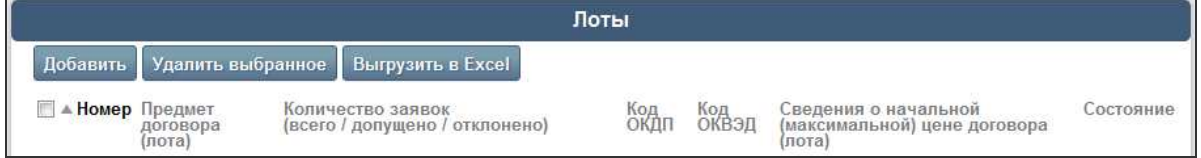

**Рис. 2.8**

На экране откроется форма «Добавление лота», фрагмент которой представлен на Рис. 2.9.

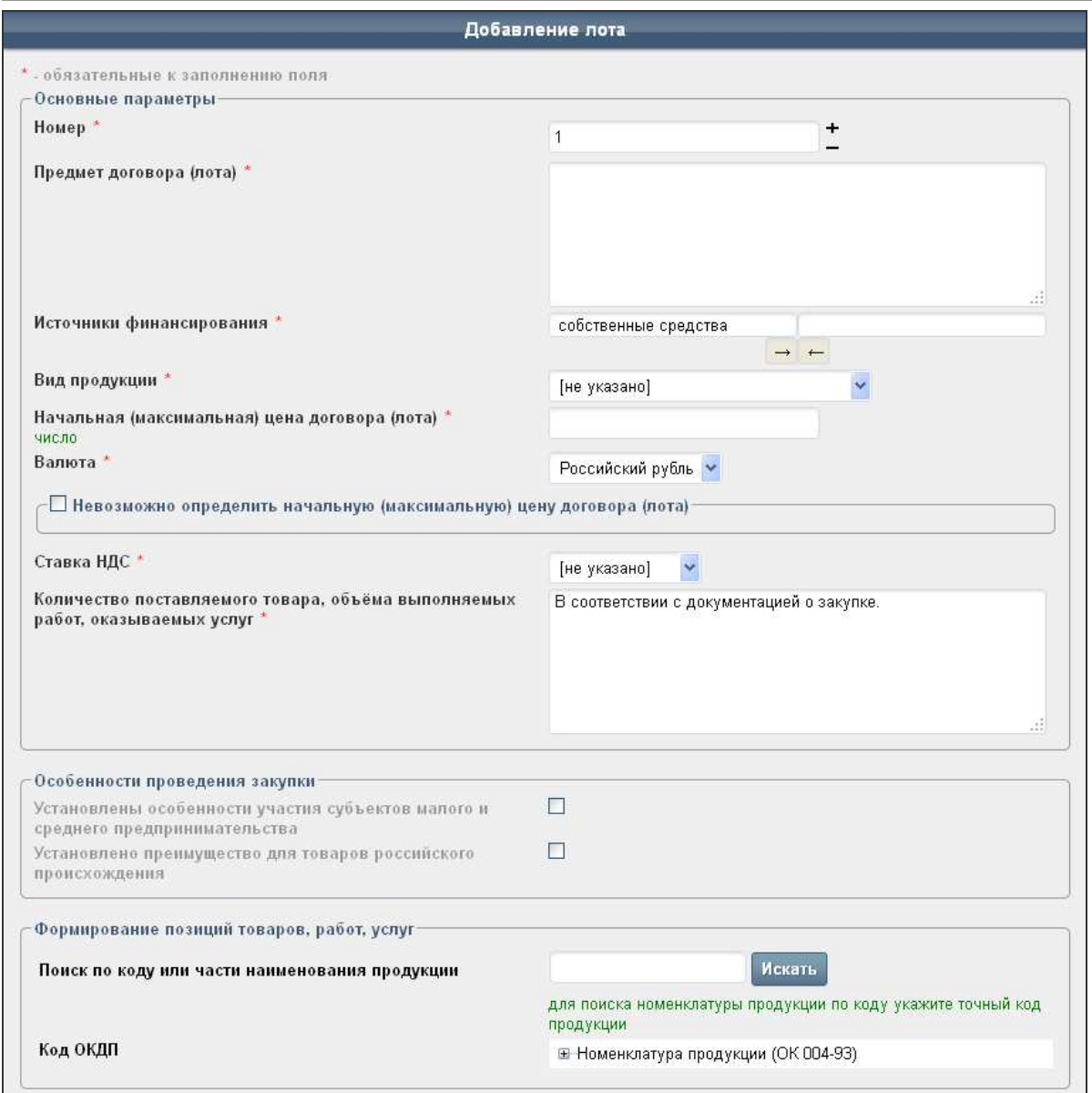

**Рис. 2.9**

- 3. В форме укажите информацию о лоте, включая:
	- номер, предмет договора (лота), источники финансирования, вид продукции, максимальную цену лота и т.п. (блок «Основные параметры»);
	- данные по особенностям проведения закупки (блок «Особенности проведения закупки»);
	- перечень позиций товаров, работ и услуг, включаемых в лот (блок «Формирование позиций товаров, работ, услуг»);
	- данные о форме, сроках и порядке оплаты товара, работ, услуг (блок «Оплата товаров (работ, услуг)»);
	- данные о месте и сроках поставки товаров, выполнения работ, оказания услуг (блок «Поставка товаров (работ, услуг)»);
	- подробные требования к цене и качеству товаров, работ и услуг (блок «Требования к цене и качеству»);
	- критерии оценки заявок, настроив вес критерия в % и уточнив параметры выбранного критерия (блок «Критерии оценки заявок»). При этом критерий

«Цена договора» должен быть обязательно выбран, а сумма всех весовых значений критериев должна составлять 100%;

- требования обеспечения заявки (блок «Требования обеспечения заявки»);
- требования обеспечения исполнения договора (блок «Требование обеспечения исполнения договора»).
- 4. После заполнения всех необходимых параметров лота нажмите кнопку **«Добавить»**.

#### *Примечание. Поля, отмеченные значком \*, обязательны для заполнения.*

Результат добавления отобразится в блоке «Лоты» на вкладке «Заказ» карточки закупки.

Название предмета договора (лота) является ссылкой на соответствующую карточку лота.

При необходимости добавьте остальные лоты в закупку, повторив шаги *1-4*.

## **2.1.4 Редактирование лотов**

При необходимости можно произвести корректировку данных о лотах, включенных в закупку.

Редактировать данные лота можно несколькими способами.

#### **1 способ: из списка лотов в карточке заказа на закупку**

- 1. Откройте карточку закупки на вкладке «Заказ».
- 2. В блоке «Лоты» щелкните на пиктограмме («Редактировать») в строке того лота, данные по которому необходимо изменить (Рис. 2.10).

|          |                                      |                                                                            | Лоты                                                       |              |                                                                          |
|----------|--------------------------------------|----------------------------------------------------------------------------|------------------------------------------------------------|--------------|--------------------------------------------------------------------------|
| Добавить |                                      | Удалить выбранное Выгрузить в Excel                                        |                                                            |              |                                                                          |
|          | (лота)                               | Момер Предмет договора Количество заявок<br>(всего / допущено / отклонено) | Код ОКДП                                                   | Код<br>ОКВЭД | Сведения о начальной (максимальной)<br>Состояние<br>цене договора (лота) |
|          | Бумага для<br>принтера<br>(договоры) | 0/0/0 (журнал заявок)                                                      | 2101511: Бумага для копировально -<br>множительной техники | указать      | 75 000.00 руб. 1.<br>(в т.ч. НДС 18%) Редактируется •                    |

**Рис. 2.10**

## **2 способ: из карточки лота**

- 1. Откройте карточку лота, щелкнув в блоке «Лоты» на наименовании соответствующего лота в столбце «Предмет договора (лота)» (Рис. 2.10).
- 2. На вкладке «Лот» нажмите кнопку **«Редактировать»** (Рис. 2.11).

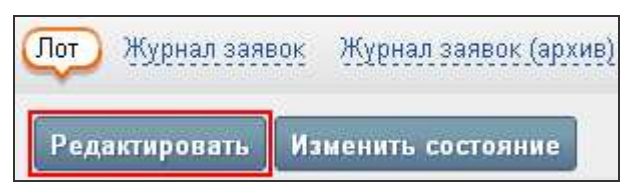

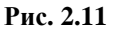

На экране откроется форма «Редактирование лота», фрагмент которой представлен на Рис. 2.12.

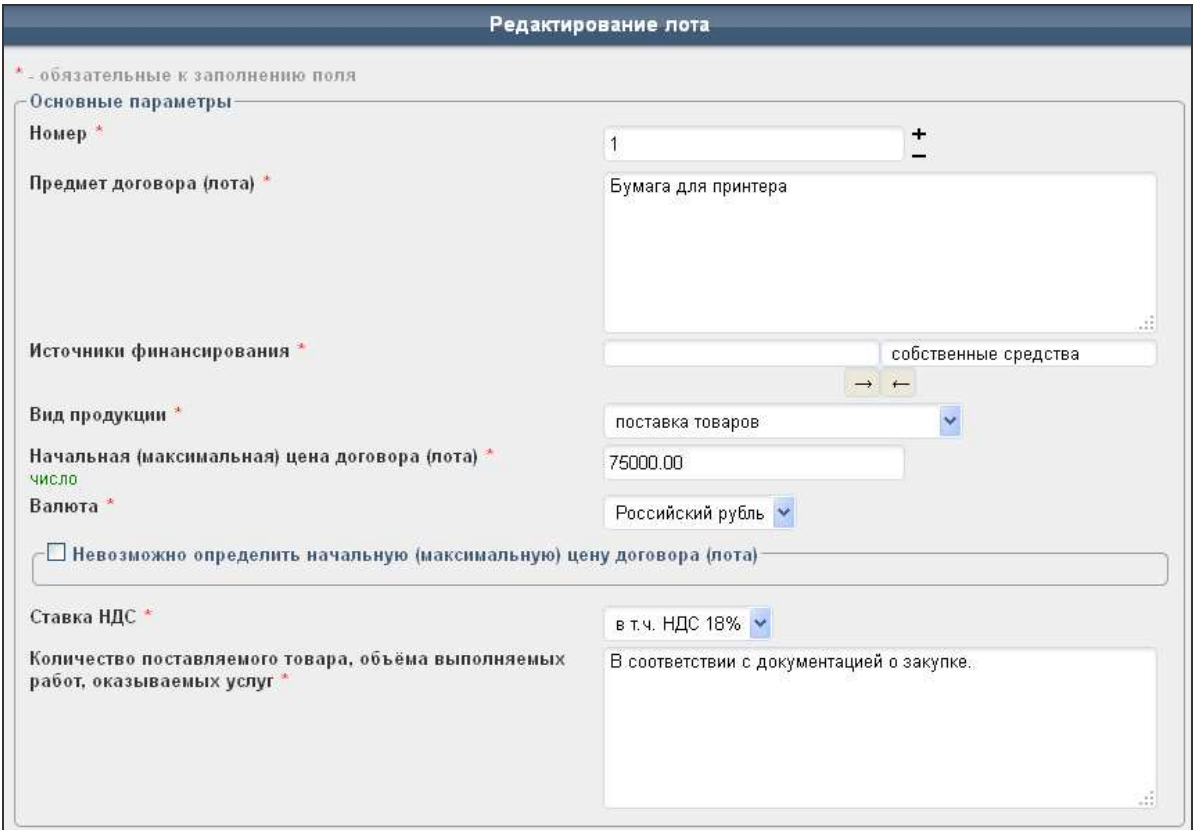

**Рис. 2.12**

После редактирования всех необходимых параметров лота нажмите кнопку **«Сохранить»**.

*Примечание. Поля, отмеченные значком \*, обязательны для заполнения.*

## **2.1.5 Добавление кода ОКВЭД для лотов**

Для корректного заполнения информации о лотах, включенных в закупку, необходимо указать код ОКВЭД, если он не был указан ранее.

Указать код ОКВЭД для лота можно разными способами.

#### **1 способ: из общего реестра лотов**

- 1. Откройте карточку закупки на вкладке «Заказ».
- 2. В блоке «Лоты» щелкните на ссылке **«указать»** в строке того лота, для которого необходимо настроить код ОКВЭД (Рис. 2.13).

| (лота)                               | ■ ▲ Номер Предмет договора Количество заявок<br>(всего / допущено / отклонено) | Код ОКДП                                                   | Код<br>ОКВЭД |
|--------------------------------------|--------------------------------------------------------------------------------|------------------------------------------------------------|--------------|
| Бумага для<br>принтера<br>(договоры) | 0/0/0 (журнал заявок)                                                          | 2101511: Бумага для копировально -<br>множительной техники | указать      |

**Рис. 2.13**

На экране откроется форма «Редактирование кода ОКВЭД» (Рис. 2.15).

#### **2 способ: из карточки лота**

- 1. Откройте карточку лота.
- 2. В блоке «Перечень позиций, товаров, работ, услуг» щелкните на ссылке **«указать»** в столбце «Код ОКВЭД» в строке той позиции лота, для которого необходимо настроить код (Рис. 2.14).

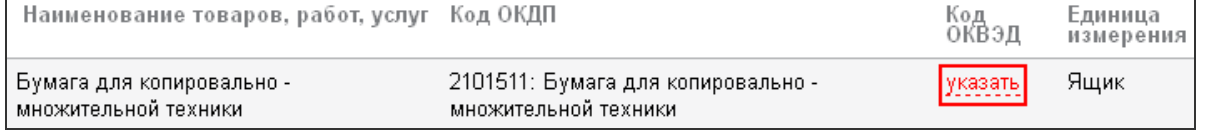

#### **Рис. 2.14**

На экране откроется форма «Редактирование кода ОКВЭД» (Рис. 2.15).

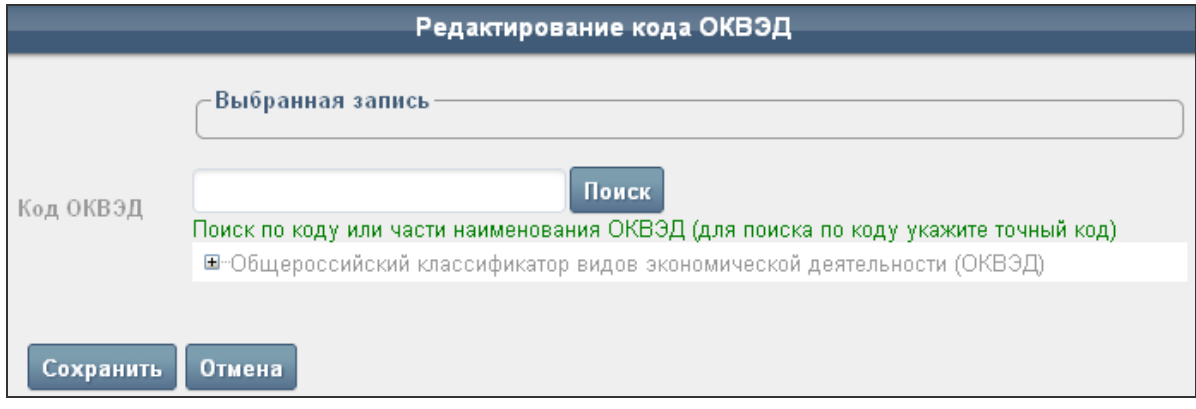

#### **Рис. 2.15**

- 3. Для быстрого поиска по коду или части наименования ОКВЭД введите соответствующее значение в поле «Код ОКВЭД» и нажмите кнопку **«Поиск»**.
- 4. Также код можно найти вручную, используя общий список кодов ОКВЭД. Для этого воспользуйтесь пиктограммой  $\mathbb{H}$  и найдите необходимый код.
- 5. Нажмите кнопку **«Сохранить»**.

#### **2.1.6 Удаление данных о лотах**

Если определенные лоты, включенные в заказ на закупку, необходимо удалить, то выполните следующие действия:

- 1. Откройте карточку закупки на вкладке «Заказ».
- 2. В блоке «Лоты» установите флажок в строке удаляемого лота.
- 3. Нажмите кнопку **«Удалить выбранное»**.
- 4. В открывшемся диалоговом окне нажмите кнопку **«ОК»** для подтверждения удаления.

# **2.2** *Формирование и публикация извещения о проведении закупки*

В данном разделе содержится описание процесса формирования документации, необходимой для дальнейшего размещения закупки на ЭТП и ООС (Официальном сайте Российской Федерации в сети Интернет для размещения информации о размещении заказов на поставки товаров, выполнение работ, оказание услуг).

## **2.2.1 Добавление извещения о проведении закупки**

После этапа создания процедуры закупки и включения в ее состав необходимого числа лотов следует этап формирования извещения о проведении закупки.

Для того чтобы сформировать извещение, выполните следующие действия:

1. Откройте карточку закупки на вкладке «Заказ».

2. В блоке «Сообщения» выберите в списке «Тип сообщения» значение «Извещение о проведении закупки иным способом» и нажмите кнопку **«Сформировать»** (Рис. 2.16).

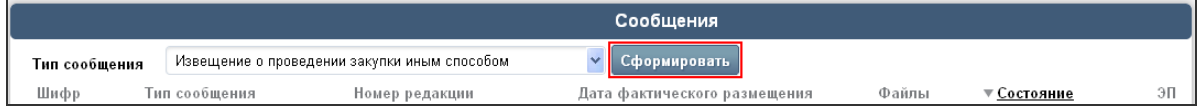

#### **Рис. 2.16**

На экране откроется форма «Редактирование параметров», фрагмент которой представлен на Рис. 2.17.

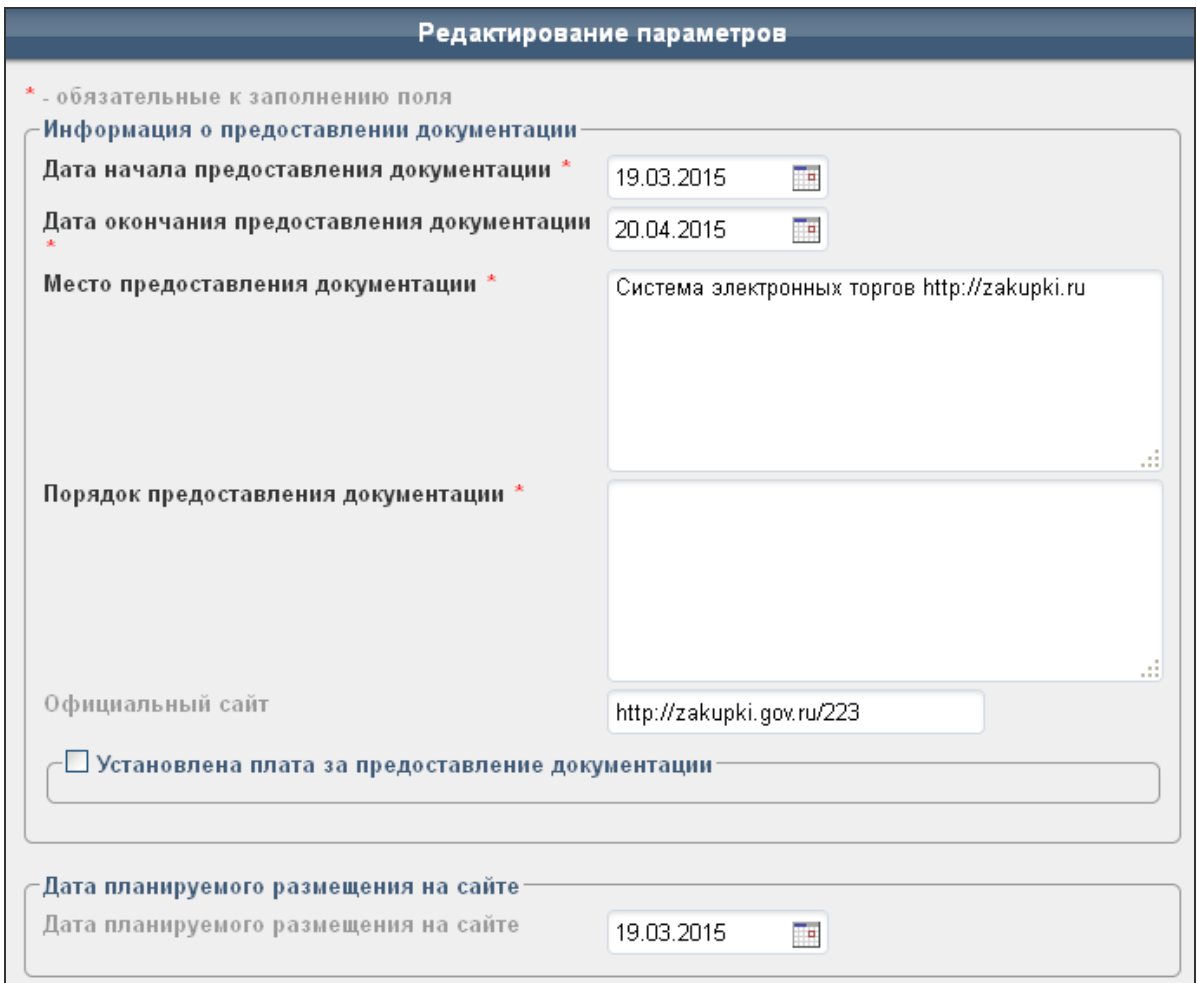

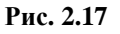

- 3. В форме необходимо заполнить все обязательные поля, в т.ч. следующие данные:
	- дату начала и окончания предоставления документации, место и порядок предоставления документации на сайт (блок «Информация о предоставлении документации»);
	- информацию о дате планируемого размещения на сайте (блок «Дата планируемого размещения на сайте);
	- место, порядок и период подачи заявок на сайт (блок «Сроки, место и порядок подачи заявок»);
	- место, дату и время рассмотрения заявок (блок «Рассмотрение заявок»);
- место, дату и время подведения итогов рассмотрения заявок (блок «Подведение итогов»);
- необходимые дополнительные сведения о заявке (блок «Дополнительная информация»);
- информацию о контактном лице со стороны Заказчика (блок «Контактное лицо»).
- 4. После заполнения всей необходимой информации нажмите кнопку **«Сохранить»**.

Результат формирования отобразится в блоке «Сообщения» (Рис. 2.18).

|                | Сообшения                                                         |                                               |                          |      |
|----------------|-------------------------------------------------------------------|-----------------------------------------------|--------------------------|------|
| Тип сообщения  | Извещение о проведении закупки иным способом<br>Сформировать      |                                               |                          |      |
| Шифр           | Тип сообщения                                                     | Номер редакции - Дата фактического размещения | Файлы <b>V Состояние</b> | - ЭП |
| 0010215004DP01 | Извещение о проведении закупки иным способом (просмотр   скачать) |                                               | ■ Редактируется          |      |

**Рис. 2.18**

Тип сообщения является ссылкой на соответствующую карточку извещения на вкладку «Сведения по сообщению», где представлены основные параметры извещения, этапы работы с закупкой, данные о контактном лице и т.п.

Щелкните на ссылке **«просмотр»**, после чего откроется карточка извещения на вкладке «Извещение о проведении закупки иным способом», где содержится сгенерированный текст извещения.

Фрагмент сгенерированного текста извещения о проведении закупки представлен на Рис. 2.19.

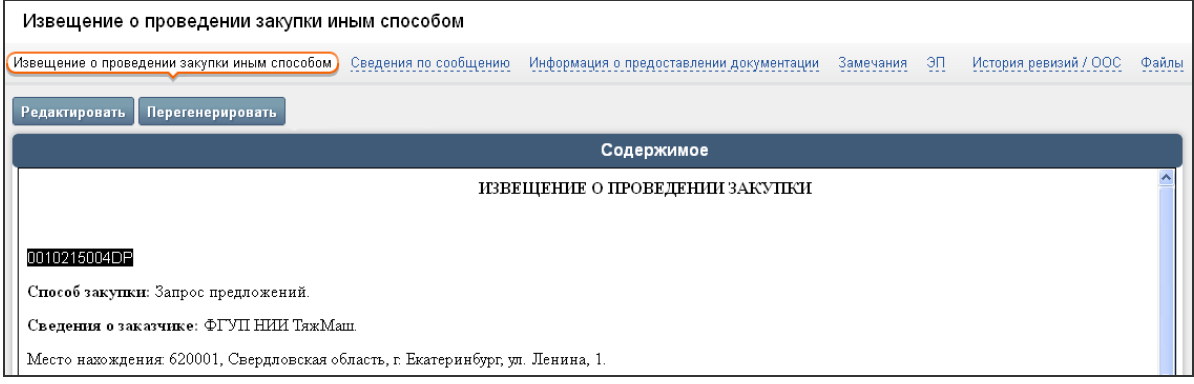

#### **Рис. 2.19**

**ВНИМАНИЕ!** Если при генерации текста извещения система обнаружит, что не заполнены какие-либо обязательные поля процедуры закупки, лотов закупки и/или извещения, то система в блоке «Содержимое» сгенерирует сообщение о наличии соответствующих ошибок. После заполнения обязательных полей и выполнения других обязательных действий необходимо вернуться в карточку извещения и переформировать текст извещения с помощью кнопки **«Перегенерировать»**.

## **2.2.2 Редактирование параметров извещения о проведении закупки**

Редактировать параметры извещения можно разными способами.

## **1 способ: из списка извещений**

1. Откройте карточку закупки на вкладке «Заказ».

2. В блоке «Сообщения» щелкните на пиктограмме («Редактировать») в строке с извещением (Рис. 2.18).

На экране откроется форма «Редактирование параметров», фрагмент которой представлен на Рис. 2.17.

3. После заполнения всей необходимой информации нажмите кнопку **«Сохранить»**.

*Примечание. Поля, отмеченные значком \*, обязательны для заполнения.* 

#### **2 способ: из карточки извещения**

1. В открытой карточке извещения на вкладке «Извещение о проведении закупки иным способом» нажмите кнопку **«Редактировать»** (Рис. 2.19).

На экране откроется форма «Редактирование параметров», фрагмент которой представлен на Рис. 2.17.

2. После заполнения всей необходимой информации нажмите кнопку **«Сохранить»**.

*Примечание. Поля, отмеченные значком \*, обязательны для заполнения.* 

#### **3 способ: по отдельным блокам**

1. В открытой карточке извещения на вкладке «Сведения по сообщению» воспользуйтесь кнопкой **«Редактировать»** в блоках «Этапы», «Дополнительная информация» и/или «Контактное лицо» (Рис. 2.20).

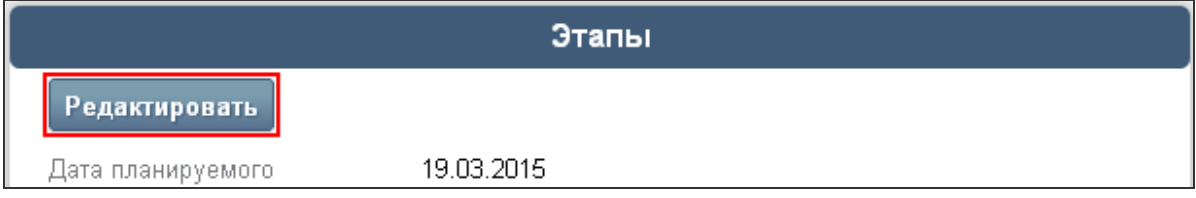

#### **Рис. 2.20**

2. В открытой карточке извещения на вкладке «Информация о предоставлении документации» в одноименном блоке для этого предназначена кнопка **«Редактировать»** (Рис. 2.21).

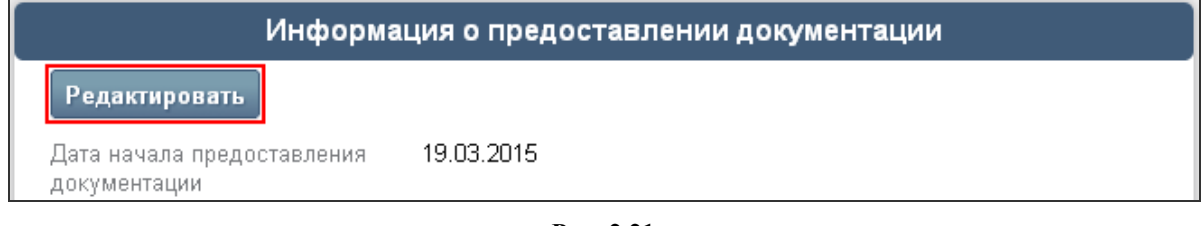

#### **Рис. 2.21**

3. В соответствующих формах редактирования измените параметры извещения и нажмите кнопку **«Сохранить»**.

Чтобы обновить содержимое извещения о проведении закупки, параметры которого были откорректированы, воспользуйтесь кнопкой **«Перегенерировать»** (Рис. 2.19). В открывшемся диалоговом окне нажмите кнопку **«ОК»** для подтверждения выбранного действия.

В результате текст сформированного извещения будет обновлен.

## **2.2.3 Добавление документации**

К извещению о проведении закупки необходимо приложить файлы с документацией, если таковые имеются.

Для того чтобы прикрепить файлы с документацией, выполните следующие действия:

- 1. Откройте карточку извещения о проведении закупки.
- 2. Перейдите на вкладку «Файлы».
- 3. В блоке «Файлы» нажмите кнопку **«Добавить файлы»** (Рис. 2.22).

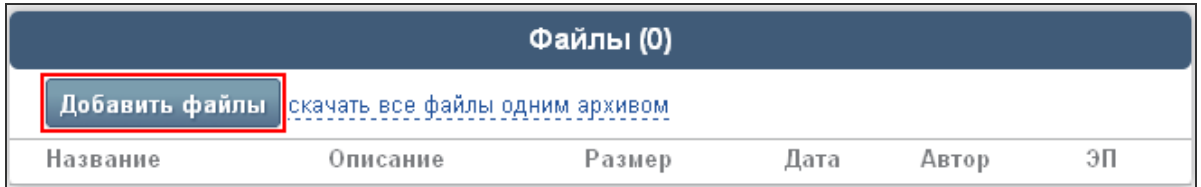

**Рис. 2.22**

4. В открывшейся форме «Добавление файлов» укажите путь к прикрепляемым документам при помощи кнопки **«Выберите файлы»** или перетащите соответствующие документы в окно браузера (Рис. 2.23).

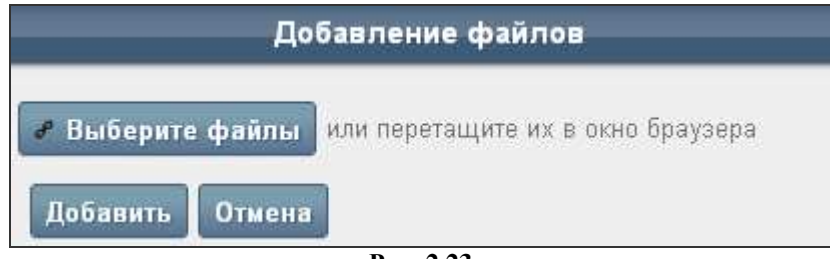

**Рис. 2.23**

5. После выбора всех прикрепляемых файлов нажмите кнопку **«Добавить»**.

Выбранный файл будет добавлен в окно формы (Рис. 2.24).

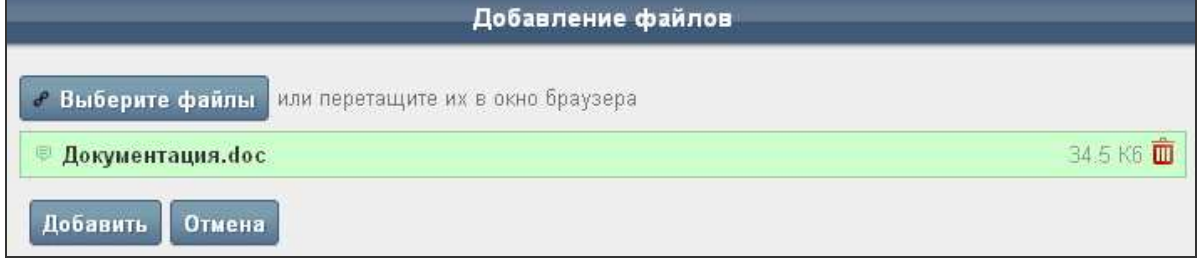

**Рис. 2.24**

- 6. Если выбранный файл добавлен в окно формы по ошибке, то воспользуйтесь пиктограммой («Удалить»).
- 7. Если к выбранному файлу необходимо указать какие-либо дополнительные комментарии, то щелкните на пиктограмме **рядом с названием файла**. В открывшемся окне введите соответствующее описание, после чего нажмите кнопку **«ОК»** для сохранения выполненных действий (Рис. 2.25).

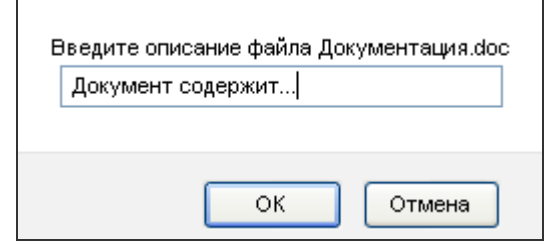

**Рис. 2.25**

8. После добавления всех необходимых файлов в форме «Добавление файлов» нажмите кнопку **«Добавить»**.

В результате файл с документацией будет прикреплен в карточку извещения о проведении закупки в блок «Файлы» (Рис. 2.26).

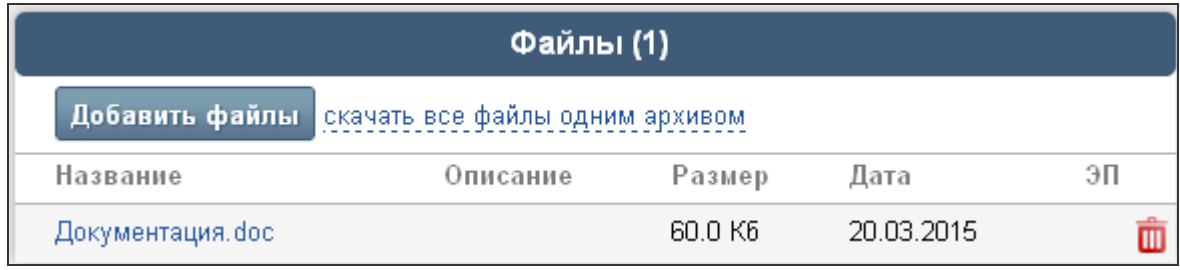

**Рис. 2.26**

Для просмотра содержимого прикрепленного файла щелкните на названии документа.

При необходимости прикрепите другие документы.

Для массового скачивания всех документов, прикрепленных ранее, можно воспользоваться ссылкой **«скачать все файлы одним архивом»**.

Если файл с документацией был прикреплен по ошибке, то воспользуйтесь пиктограммой («Удалить») в строке удаляемого файла (Рис. 2.26). Для подтверждения удаления нажмите кнопку **«ОК»** в открывшемся диалоговом окне.

## **2.2.4 Размещение и публикация извещения о проведении закупки на ЭТП**

После того, как будет сгенерирован текст извещения, необходимо опубликовать извещение о проведении закупки на ЭТП (вместе с самой процедурой закупки).

Для того чтобы опубликовать извещение о проведении закупки на ЭТП, выполните следующие действия:

- 1. Откройте карточку сформированного извещения о проведении закупки (Рис. 2.19).
- 2. В блоке «Подтверждение информации» введите пароль учетной записи Организатора торгов.
- 3. Нажмите кнопку **«Отправить на размещение/объявить»**.

Если для Организатора торгов настроена передача информации о закупке на ООС, то извещение о проведении закупки сначала будет передано на ООС, и только после подписания электронной подписью извещения Организатором торгов в личном кабинете ООС и публикации извещения на ООС данное извещение и сама процедура закупки автоматически публикуются в открытой части ЭТП.

Если для Организатора торгов не настроена передача информации о закупке на ООС, то извещение и сама процедура закупки сразу публикуются в открытой части ЭТП.

Далее после опубликования на Портал придет информация о подтверждении размещения закупки, при этом извещению будет присвоен новый номер. Состояние извещения о проведении закупки изменится на значение «Размещено», а для закупки – значение «Опубликовано извещение о проведении».

**ВНИМАНИЕ!** Если в опубликованное извещение о проведении закупки и/или в саму закупку и/или в лоты закупки нужно внести какие-либо изменения, то в данном случае необходимо создать и опубликовать извещение в новой редакции. Эта возможность доступна до окончания срока подачи заявок.

По наступлению даты начала приема заявок начнется соответствующий этап приема заявок, при этом состояние закупки изменится на значение «Идет прием заявок».

При наступлении даты начала подачи заявок поставщики, зарегистрированные и аккредитованные на ЭТП, могут подавать заявки на участие в процедуре отдельно для каждого лота. После наступления даты и времени окончания подачи заявок прием заявок прекращается, и Организатору торгов в карточке лота становится доступен журнал заявок, в котором содержится список заявок, поданных и не отозванных участниками по данному лоту.

# **2.3** *Отмена проведения процедуры закупки*

После публикации извещения о проведении процедуры закупки и самой процедуры на ЭТП Организатор торгов может отменить проведенную процедуру.

Для отмены проведения процедуры закупки Организатору торгов в карточке закупки необходимо создать и опубликовать извещение об отказе от проведения данной закупки (Рис. 2.27).

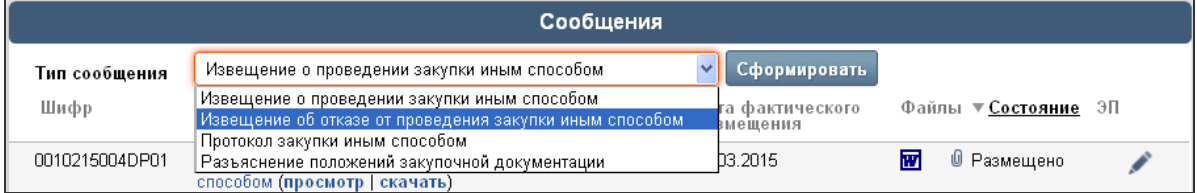

**Рис. 2.27** 

Данное извещение создается и публикуется аналогично созданию и опубликованию извещения о проведении процедуры (в том числе на ООС, если для Организатора торгов настроена интеграция с ООС).

Подробнее о процессе формирования извещения см. раздел 2.2 «Формирование и публикация извещения о проведении закупки» данного руководства.

# **2.4** *Формирование и публикация разъяснения положений закупочной документации*

После публикации извещения о проведении процедуры и самой процедуры на ЭТП Организатор торгов может создать и опубликовать разъяснение положений закупочной документации.

Данное разъяснение положений закупочной документации создается и публикуется в карточке закупки (Рис. 2.28) аналогично созданию и опубликованию извещения о проведении процедуры (в том числе на ООС, если для Организатора торгов настроена интеграция с ООС).

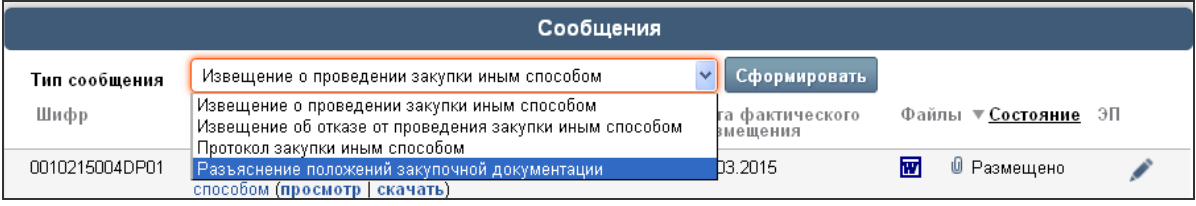

**Рис. 2.28** 

Подробнее о процессе формирования извещения см. раздел 2.2 «Формирование и публикация извещения о проведении закупки» данного руководства.

# **2.5** *Работа с входящими запросами на разъяснение*

После наступления даты и времени приема заявок на участие в процедуре закупки и до окончания срока подачи заявок поставщики, зарегистрированные и аккредитованные на ЭТП, имеют право подать запросы на разъяснения по любому лоту процедуры закупки.

При подаче поставщиком такого запроса Организатору торгов на электронную почту, указанную им при регистрации в системе, придет соответствующее уведомление (Рис. 2.29).

Добрый день, Роман Георгиевич!

Информируем Вас о том, что по лоту №1 закупки №0010215002DP поступил новый запрос на разъяснение 2 марта 2015 года в 15:22 по времени сервера

Тема запроса: Отсутствует формула вычисления баллов по критерию "Срок поставки" Текст запроса: Отсутствует формула вычисления баллов по критерию "Срок поставки"

Для ответа на запрос перейдите на страницу запроса, нажав по ссылке.

#### **Рис. 2.29**

Список поступивших запросов на разъяснения можно посмотреть в блоке «Входящие запросы на разъяснения» карточки лота закупки (Рис. 2.30).

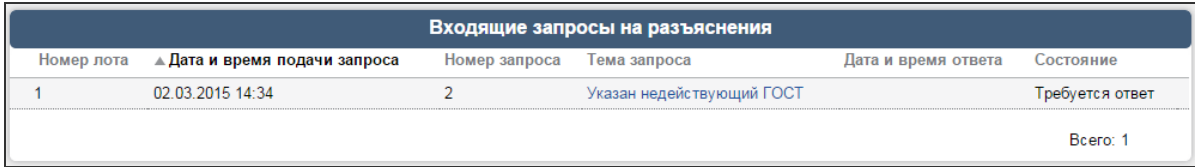

#### **Рис. 2.30**

Тема запроса является ссылкой на карточку входящего запроса на разъяснение (Рис. 2.31).

| Указан недействующий ГОСТ      |                           |                                 |            |                                                         |
|--------------------------------|---------------------------|---------------------------------|------------|---------------------------------------------------------|
| Запрос на разъяснение<br>Файлы |                           |                                 |            |                                                         |
| Сформировать ответ на запрос   | Опубликовать ответ        | скачать все файлы одним архивом |            |                                                         |
|                                |                           |                                 |            | Опубликовать ответ и разъяснение положений документации |
|                                | Запрос                    |                                 |            |                                                         |
| Тип запроса                    | Входящий                  |                                 |            |                                                         |
| Автор запроса                  | Павел Бусыгин             |                                 |            |                                                         |
| Дата и время подачи запроса    | 02.03.2015 14:34          |                                 |            |                                                         |
| Номер запроса                  | $\overline{2}$            |                                 |            |                                                         |
| Тема запроса                   | Указан недействующий ГОСТ |                                 |            |                                                         |
| Текст запроса                  | Указан недействующий ГОСТ |                                 |            |                                                         |
| Состояние                      | Требуется ответ           |                                 |            |                                                         |
|                                | Файлы запроса             |                                 |            |                                                         |
| Название                       | Описание                  | Размер                          | Дата       | Автор                                                   |
| Заявка на участие doc          |                           | 9.0 K6                          | 02.03.2015 | integrator                                              |
|                                |                           |                                 |            |                                                         |
|                                |                           | Ответ                           |            |                                                         |
| Автор ответа                   |                           |                                 |            |                                                         |
| Дата и время ответа            |                           |                                 |            |                                                         |
| Текст ответа                   |                           |                                 |            |                                                         |
|                                |                           |                                 |            |                                                         |
|                                | Файлы ответа              |                                 |            |                                                         |
| Добавить файлы                 |                           |                                 |            |                                                         |
|                                |                           |                                 |            |                                                         |

**Рис. 2.31**

Для составления ответа на полученный запрос выполните следующие действия:

- 1. В открытой карточке входящего запроса на разъяснение нажмите кнопку **«Сформировать ответ на запрос»**.
- 2. В открывшейся форме заполните текст ответа на запрос.
- 3. При необходимости приложите файлы.
- 4. Нажмите кнопку **«Сохранить»**.

После этого необходимо либо с помощью кнопки **«Опубликовать ответ»**  опубликовать ответ на запрос на ЭТП – он будет доступен только участнику, подавшему запрос, в его личном кабинете на ЭТП, либо с помощью кнопки **«Опубликовать ответ и разъяснение положений документации»** опубликовать как ответ на запрос, так и разъяснение положений закупочной документации, которое будет доступно на ЭТП всем пользователям, в том числе и неавторизованным. В случае, если для Организатора торгов настроена интеграция с ООС, то разъяснение сначала передается на ООС, далее после его подписания Организатором торгов своей электронной подписью в личном кабинете данное разъяснение публикуется на ЭТП.

## **2.6** *Обработка поданных заявок на участие*

В данном разделе представлено описание процесса обработки Организатором торгов поданных заявок на участие.

## **2.6.1 Просмотр журнала заявок и информации о заявках**

После наступления даты и времени окончания подачи заявок Организатору торгов в карточке лота становится доступен журнал заявок, в котором содержится список заявок, поданных и не отозванных участниками по данному лоту.

Для того чтобы просмотреть журнал заявок, выполните следующие действия:

- 1. Откройте карточку закупки.
- 2. В блоке «Лоты» в строке с названием предмета договора (лота) щелкните на ссылке **«журнал заявок»** (Рис. 2.32).

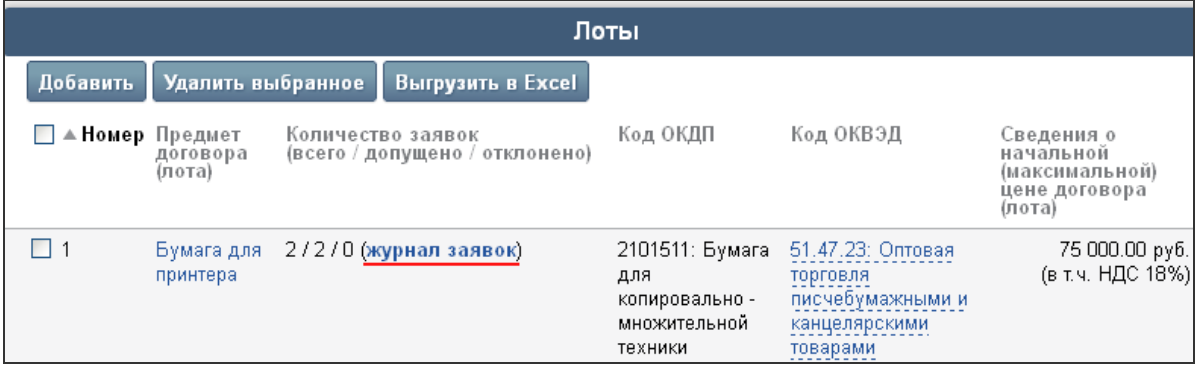

**Рис. 2.32**

На вкладке «Журнал заявок» отобразится список заявок, поданных на ЭТП (Рис. 2.33).

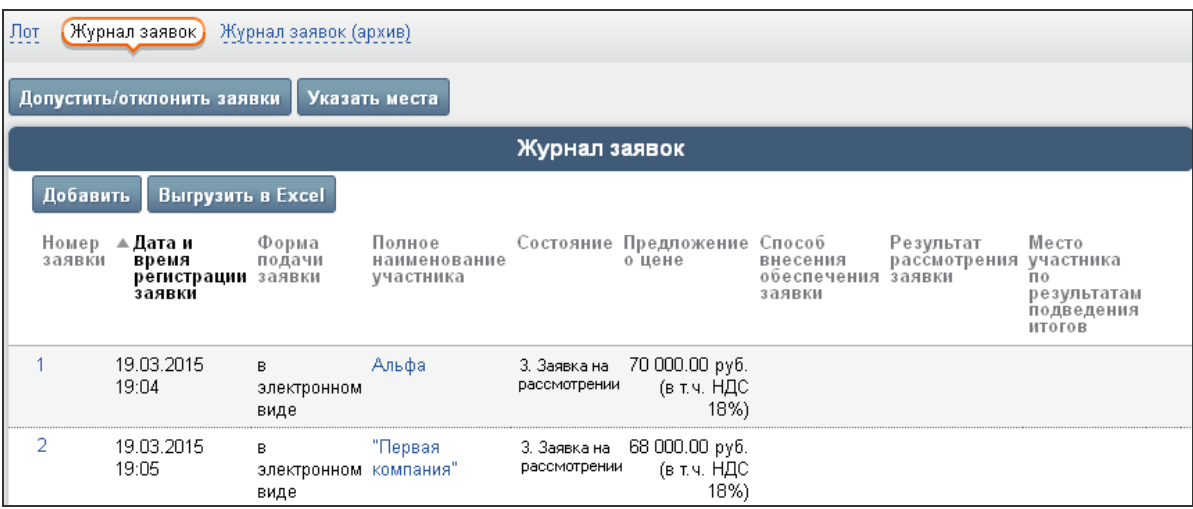

**Рис. 2.33**

Чтобы просмотреть информацию о заявке и ознакомится с файлами, приложенными к заявке, на вкладке «Журнал заявок» щелкните на номере заявки. На экране откроется карточка заявки.

На вкладке «Файлы» в открытой карточке заявки можно просмотреть список файлов, прикрепленных к ней.

## **2.6.2 Допуск и отказ в допуске заявок участников**

Следующим этапом работы Организатора торгов является проведение процедуры рассмотрения заявок: допуск заявок, поступивших в систему от участников, или отказ в допуске.

Для того чтобы рассмотреть заявку участника и принять решение о ее (не)допуске, выполните следующие действия:

- 1. Откройте журнал заявок (Рис. 2.33).
- 2. На вкладке «Журнал заявок» нажмите кнопку **«Допустить/отклонить заявки»** (Рис. 2.34).

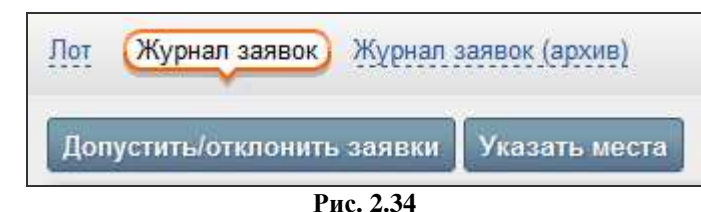

На экране откроется форма «Рассмотрение заявок» (Рис. 2.35).

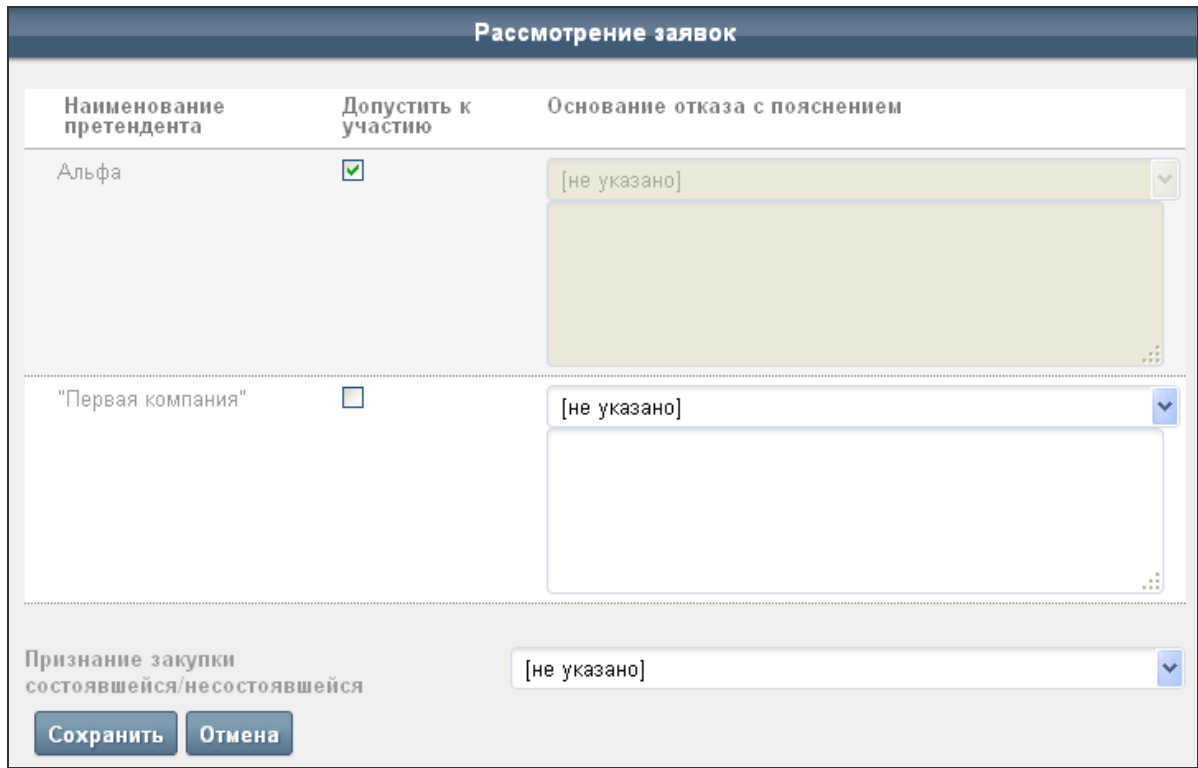

**Рис. 2.35**

- 3. В столбце «Допустить к участию» установленный флажок означает, что допуск заявки к участию разрешен. Снятый флажок означает, что заявка будет отклонена. Для отклоненной заявки необходимо выбрать в столбце «Основание отказа с пояснением» основание отказа и при необходимости указать развернутое пояснение.
- 4. Если не было подано/допущено ни одной заявки на участие в торгах по лоту или была допущена только одна заявка, то торги по лоту признаются несостоявшимися. В случае допуска только одной заявки в списке «Признание состоявшейся/несостоявшейся закупки» укажите соответствующее решение.
- 5. Нажмите кнопку **«Сохранить»**.

В результате выполненных действий в списке заявок появится решение по заявке участника в столбце «Состояние», например, «Заявка допущена».

## **2.6.3 Определение мест для заявок участников**

Если торги не признаны несостоявшимися, то после процедуры рассмотрения заявок Организатору торгов необходимо подвести итоги, указав места для каждой допущенной заявки участника.

Для того чтобы указать место заявки участника, выполните следующие действия:

- 1. Откройте журнал заявок (Рис. 2.33).
- 2. На вкладке «Журнал заявок» нажмите кнопку **«Указать места»** (Рис. 2.34).
- 3. В открывшейся форме «Подведение итогов» укажите итоговое решение о присвоении участнику порядкового номера (места), а также место участника по результатам подведения итогов (Рис. 2.36).

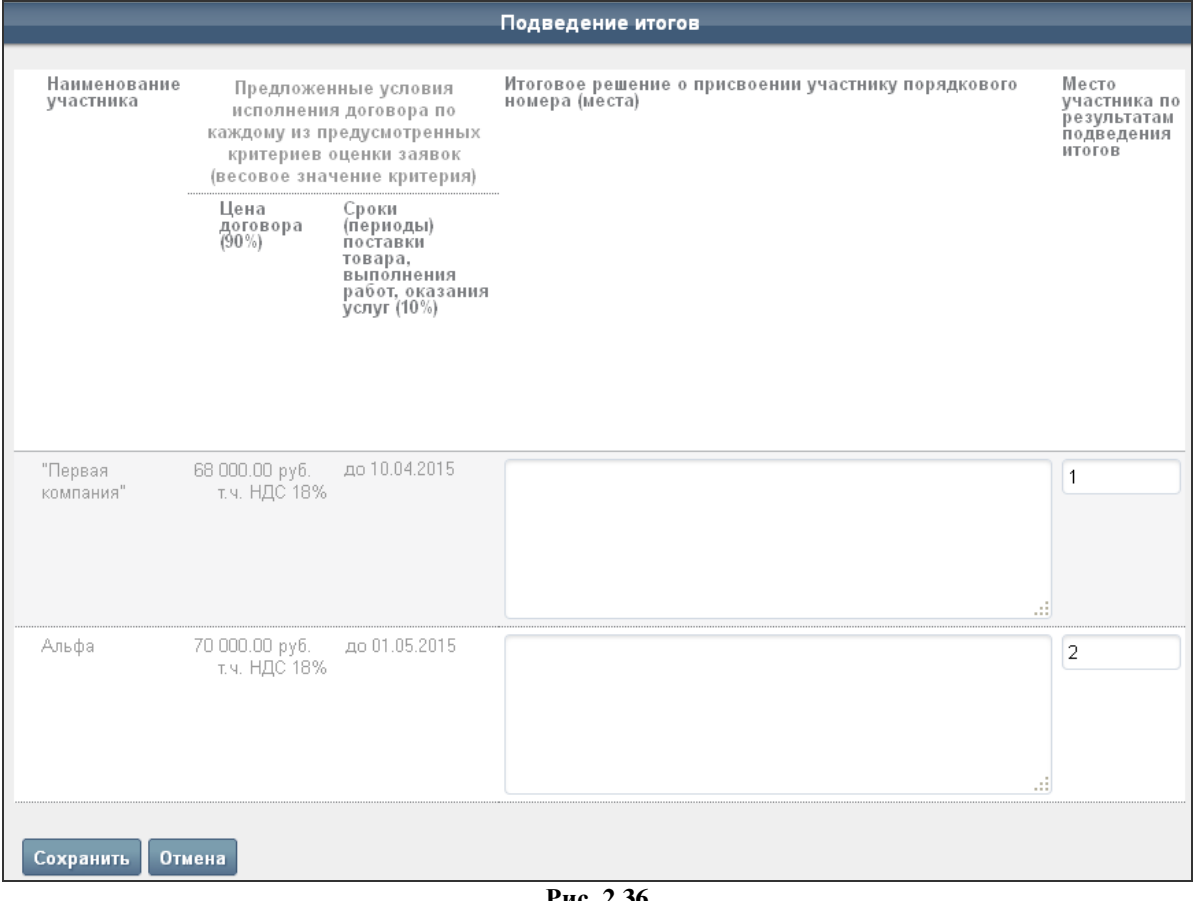

#### **Рис. 2.36**

#### 4. Нажмите кнопку **«Сохранить»**.

Результат подведения итогов по участникам отобразится в столбце «Место участника по результатам подведения итогов» на вкладке «Журнал заявок» в карточке лота (Рис. 2.37).

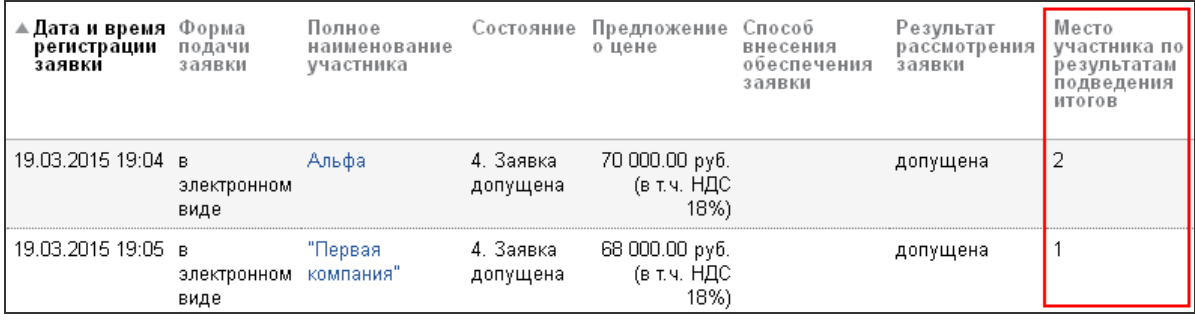

#### **Рис. 2.37**

Участник, заявке которого присвоено первое место, признается победителем торгов. Участник, заявке которого присвоено второе место, признается следующим за победителем.

# **2.7** *Работа с комиссиями*

В Личном кабинете Организатора торгов реализована функциональность по ведению состава комиссий Организатора торгов.

## **2.7.1 Формирование нового состава комиссии**

Для того чтобы сформировать новый состав комиссий, выполните следующие действия:

- 1. В открытом Личном кабинете Организатора торгов перейдите на вкладку «Комиссия».
- 2. На вложенной вкладке «Фактический состав» в блоке «Фактические составы комиссий» отображается список всех созданных ранее комиссий с указанием даты их формирования (Рис. 2.38).

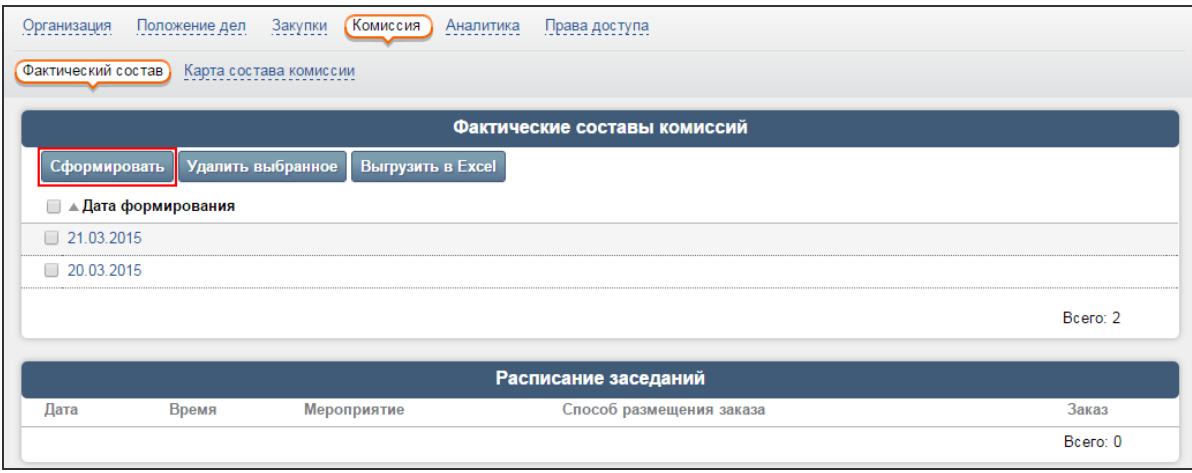

**Рис. 2.38** 

3. В блоке «Фактические составы комиссии» нажмите кнопку **«Сформировать»**.

На экране откроется форма «Формирование фактического состава комиссии» (Рис. 2.39).

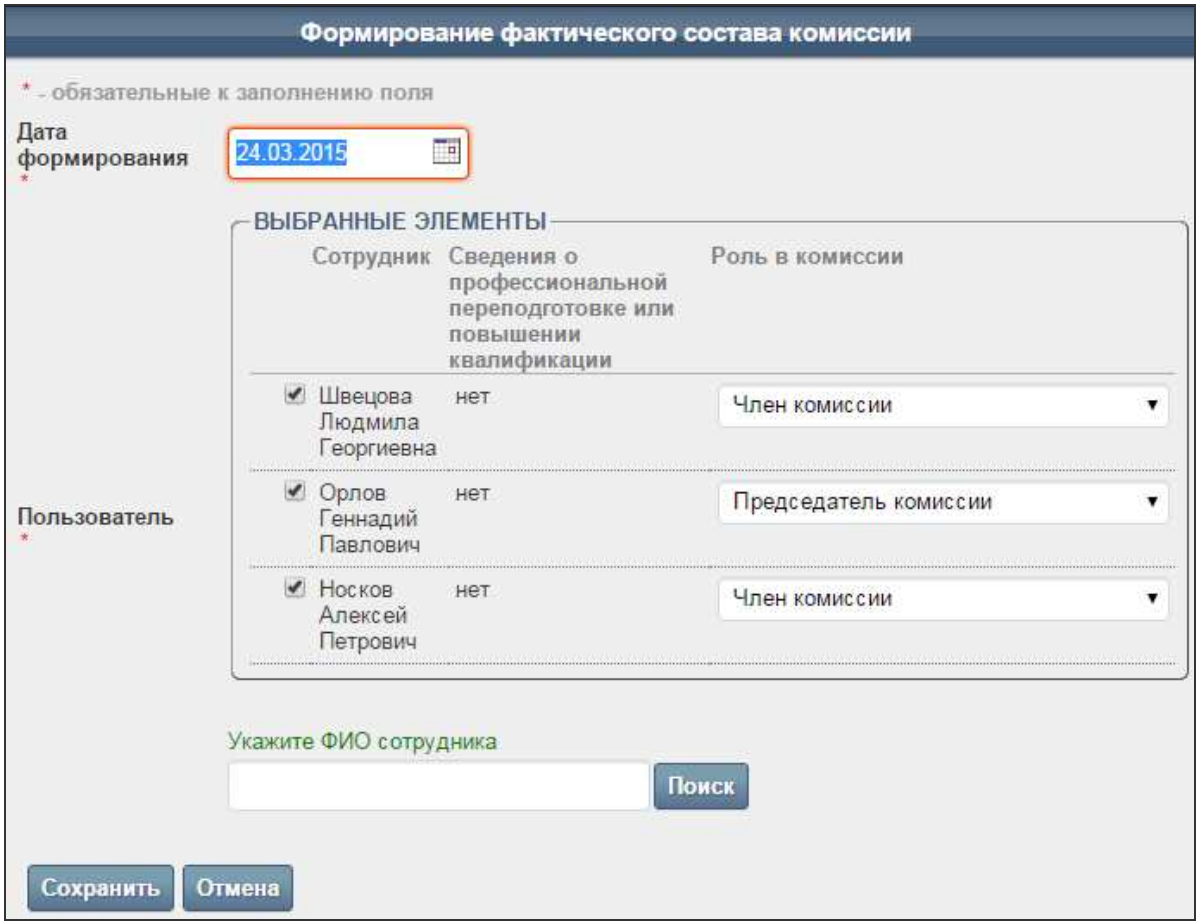

**Рис. 2.39** 

- 4. Укажите дату формирования нового состава комиссии в формате «ДД.ММ.ГГГГ».
- 5. Укажите ФИО сотрудников Организатора торгов, которые должны войти в новый состав комиссии, и занимаемую в комиссии роль для каждого из них. Можно выбрать сотрудников только из числа ранее указанных для данного Организатора (см. п. 2.7.2 «Добавление нового сотрудника Организатора торгов для включения в состав комиссии»). Для поиска и добавления в состав комиссии нужного сотрудника введите его ФИО в поле «Укажите ФИО сотрудника» и нажмите кнопку **«Поиск»**, после чего в отобразившемся списке найденных сотрудников щелкните по соответствующему ФИО – данный сотрудник добавится в блок «ВЫБРАННЫЕ ЭЛЕМЕНТЫ» (Рис. 2.39), в котором перечислен состав создаваемой комиссии. В данном блоке в колонке «Роль в комиссии» укажите роль сотрудника в формируемом новом составе комиссии (например, «Председатель комиссии», «Член комиссии»).
- 6. Нажмите кнопку **«Сохранить»**.

После того, как состав комиссии сформирован, в печатных формах протоколов в качестве лиц, подписывающих данные протоколы, системой будут автоматически подставляться члены последней сформированной комиссии (Рис. 2.40).

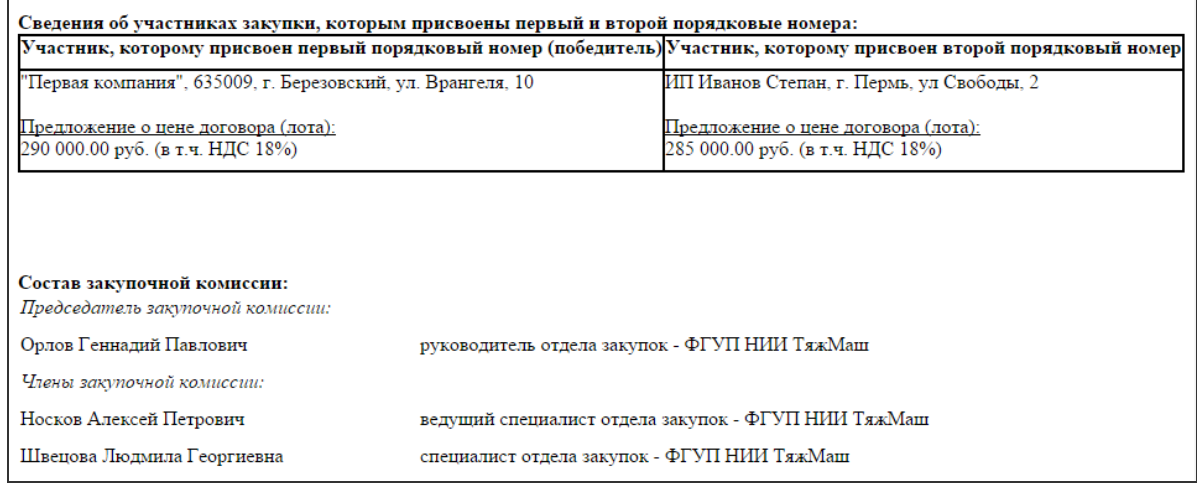

#### **Рис. 2.40**

Подробнее о формировании протоколов см. раздел 3.3 «Формирование протоколов проведения торгов».

## **2.7.2 Добавление нового сотрудника Организатора торгов для включения в состав комиссии**

Для добавления нового сотрудника Организатора торгов выполните следующие действия:

1. В открытом Личном кабинете Организатора торгов перейдите на вкладку «Организация», где в блоке «Должности» перечислены все сотрудники данного Организатора торгов (Рис. 2.41).

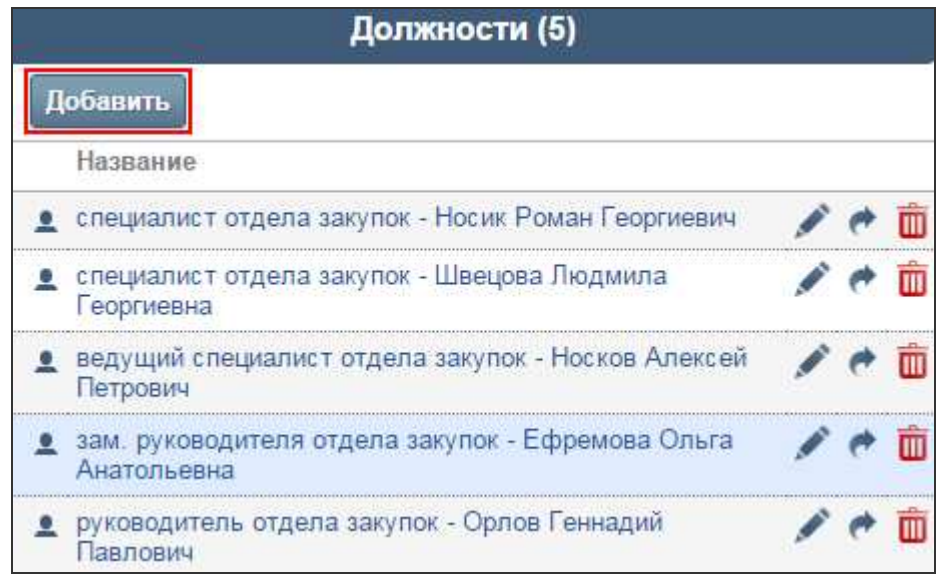

#### **Рис. 2.41**

2. В блоке «Должности» нажмите кнопку **«Добавить»**.

На экране откроется форма «Добавление должности», фрагмент которой представлен на Рис. 2.42.

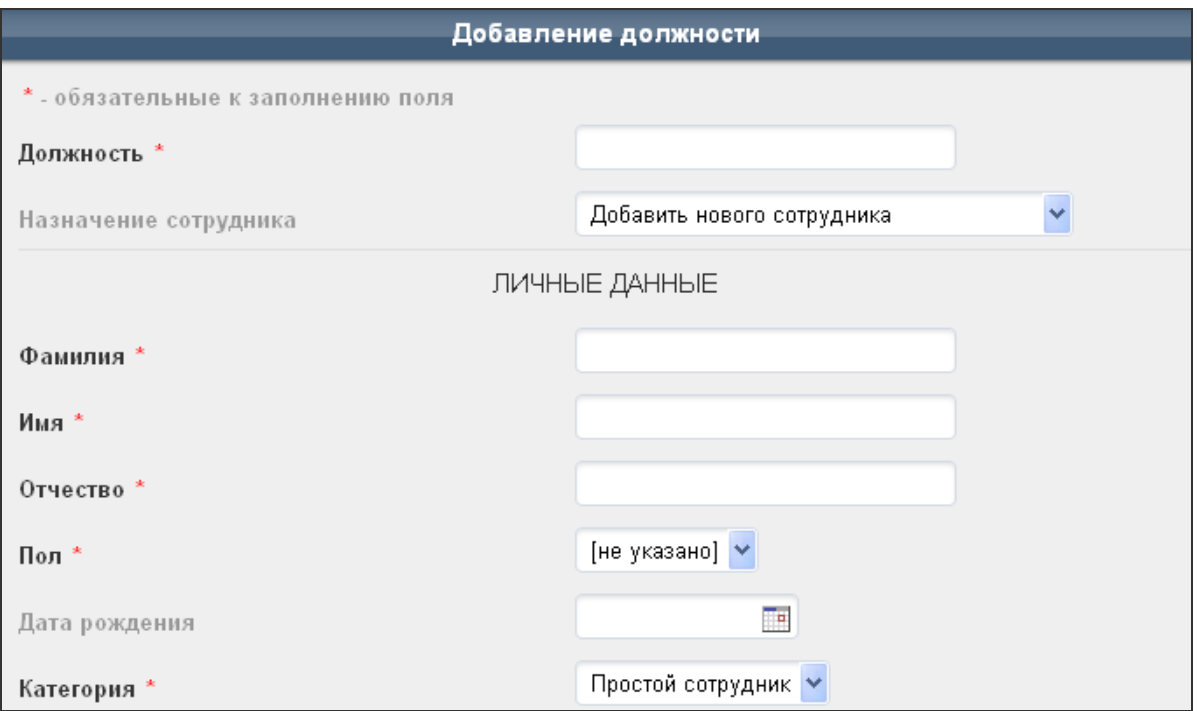

**Рис. 2.42** 

- 3. Заполните поля формы.
- 4. Если сотрудник создается только для последующего включения его в состав комиссии и не будет пользователем Портала, то для него не нужно создавать учетную запись, поэтому в блоке «ПОЛЬЗОВАТЕЛЬ СИСТЕМЫ» необходимо снять флажок в поле «Создать пользователя» (Рис. 2.43).

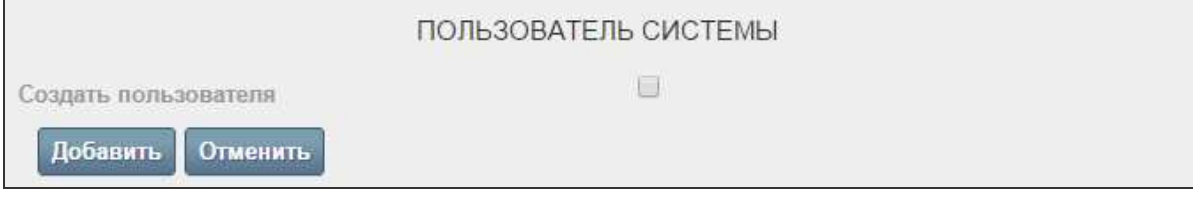

**Рис. 2.43** 

5. Нажмите кнопку **«Добавить»**.

*Примечание. Поля, отмеченные значком \*, обязательны для заполнения.*

# **2.8** *Формирование протоколов по процедуре закупки*

После каждого этапа работы с заявками предусмотрено формирование и публикация на ЭТП соответствующих протоколов.

Для создания протокола Организатору торгов необходимо после выполнения соответствующего этапа работы с заявками для всех лотов процедуры перейти в карточку процедуры закупки и сформировать соответствующий тип протокола.

Процесс формирования разных типов протоколов в системе идентичен.

**ВНИМАНИЕ!** Для стандартных способов закупки в поле «Тип сообщения» доступны для выбора те типы протоколов, которые соответствуют данному способу закупки, а для нестандартных способов закупки (настроенных на основе базового способа «Иной способ закупки») в поле «Тип сообщения» доступен только протокол базового типа «Протокол закупки иным способом», и конкретный тип протокола необходимо будет указать в форме редактирования параметров протокола.

Для того чтобы сформировать протокол, выполните следующие действия:

- 1. Откройте карточку закупки на вкладке «Заказ».
- 2. В блоке «Сообщения» в поле «Тип сообщения» выберите соответствующее значение (например, «Протокол закупки иным способом») и нажмите кнопку **«Сформировать»**.
- 3. В форме «Редактирование параметров» в списке «Тип протокола» выберите соответствующее значение и заполните остальные необходимые данные. Фрагмент формы представлен на Рис. 2.44.

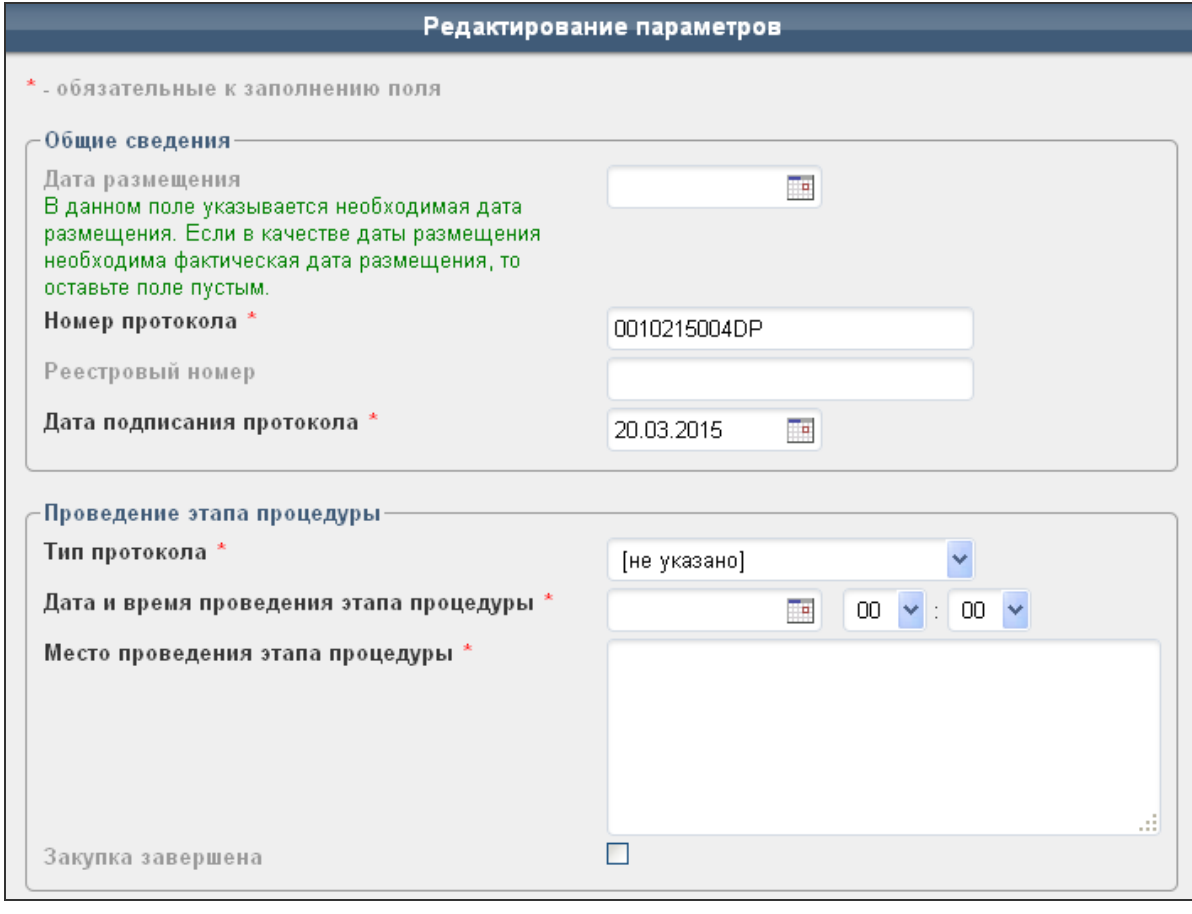

#### **Рис. 2.44**

4. Для процедур с нестандартным способом закупки (на основе базового способа закупки «Иной способ закупки») в случае, если необходимо создать протокол, публикация которого завершит процедуру закупки, в форме создания/редактирования протокола необходимо в блоке «Проведение этапа процедуры» выбрать признак «Закупка завершена», установив флажок в данном поле (Рис. 2.45).

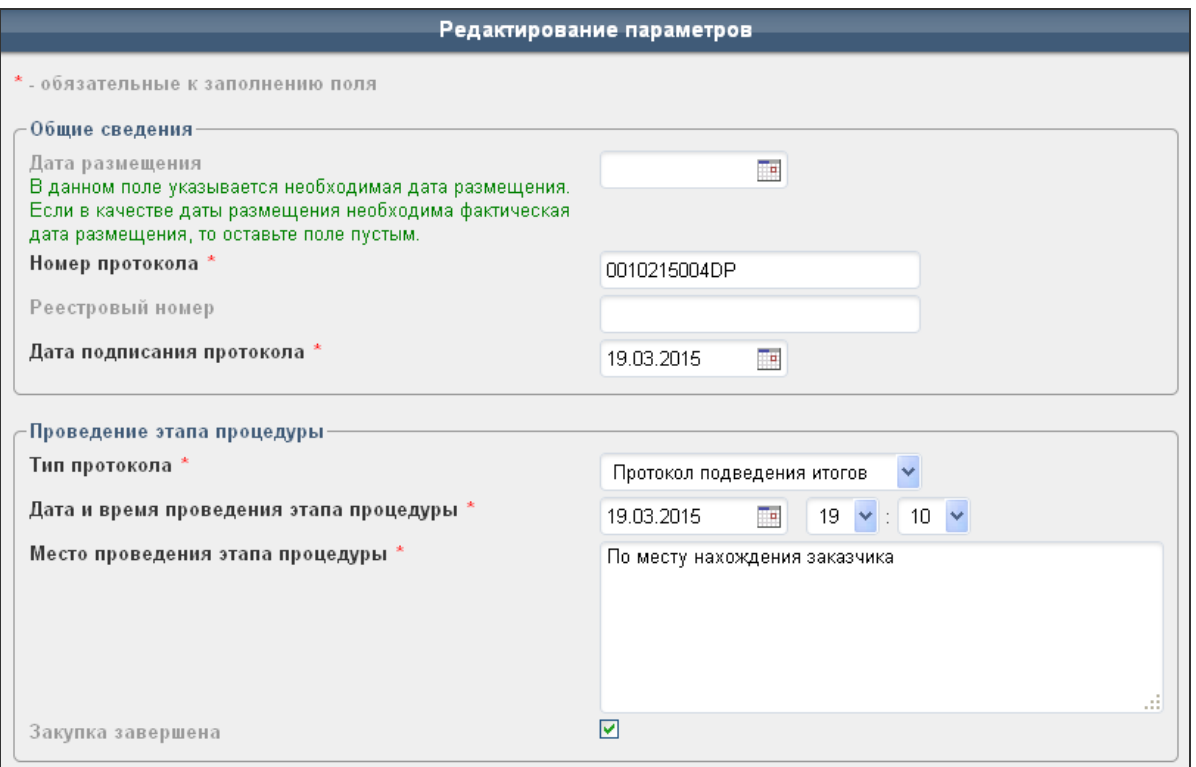

**Рис. 2.45** 

- 5. Нажмите кнопку **«Сохранить»**.
- 6. Чтобы просмотреть протокол, в карточке закупки в блоке «Сообщения» рядом с названием соответствующего извещения щелкните на ссылке **«просмотр»**.
- 7. Чтобы сгенерировать текст протокола, (в нашем примере) на вкладке «Протокол закупки иным способом» нажмите кнопку **«Перегенерировать»**.
- 8. Чтобы опубликовать протокол, (в нашем примере) на вкладке «Протокол закупки иным способом» под текстом сообщения введите пароль учетной записи Организатора торгов и нажмите кнопку **«Отправить на размещение / объявить»**.

После этого протокол будет опубликован на ЭТП и ООС (в случае, если для Организатора торгов настроена интеграция с ООС).

# **3 Объявление и проведение процедуры закупки на примере способа «Аукцион в электронной форме»**

Глава содержит описание процесса объявления и проведения процедуры закупки способом, проводимом в электронной форме, с онлайн-торгами (на примере стандартного способа закупки «Аукцион в электронной форме»).

# **3.1** *Размещение закупки и формирование извещения о проведении закупки*

Создание, заполнение данных и опубликование процедуры закупки, лотов и извещения о проведении закупки производится аналогично процедуре закупки без онлайн-торгов.

Подробнее об этапах объявления и проведения процедуры закупки см. в разделах 2.1 «Размещение закупки» и 2.2 «Формирование и публикация извещения о проведении закупки» данного руководства.

Дополнительно в извещении о проведении закупки способом «Аукцион в электронной форме» необходимо указать дату и время начала торгов (аукциона).

# **3.2** *Рассмотрение поданных заявок на участие в торгах*

Действия по рассмотрению заявок, поданных на участие в процедуре по каждому лоту, производятся аналогично рассмотрению заявок в процедуре без онлайн-торгов.

Подробнее об этапах рассмотрения заявок на участие см. в разделе 2.6 «Обработка поданных заявок на участие» данного руководства.

# **3.3** *Формирование протоколов проведения торгов*

При необходимости, если это предусмотрено для выбранного способа закупок, Организатор торгов должен создать и опубликовать протоколы соответствующих этапов. Процесс формирования протоколов по закупкам с онлайн-торгами аналогичен процессу формирования протоколов закупок без онлайн-торгов.

Подробнее о процессе формирования протоколов см. в разделе 2.8 «Формирование протоколов по процедуре закупки» данного руководства.

# **3.4** *Отслеживание хода проведения торгов*

После рассмотрения заявок и наступления даты и времени начала торгов (аукциона) участники, чьи заявки были допущены Организатором торгов, могут подавать свои предложения о цене договора (лота). Для отслеживания Организатором торгов хода подачи предложений о цене участниками в журнале заявок по лоту становится доступным действие «Ход проведения торгов» (Рис. 3.46).

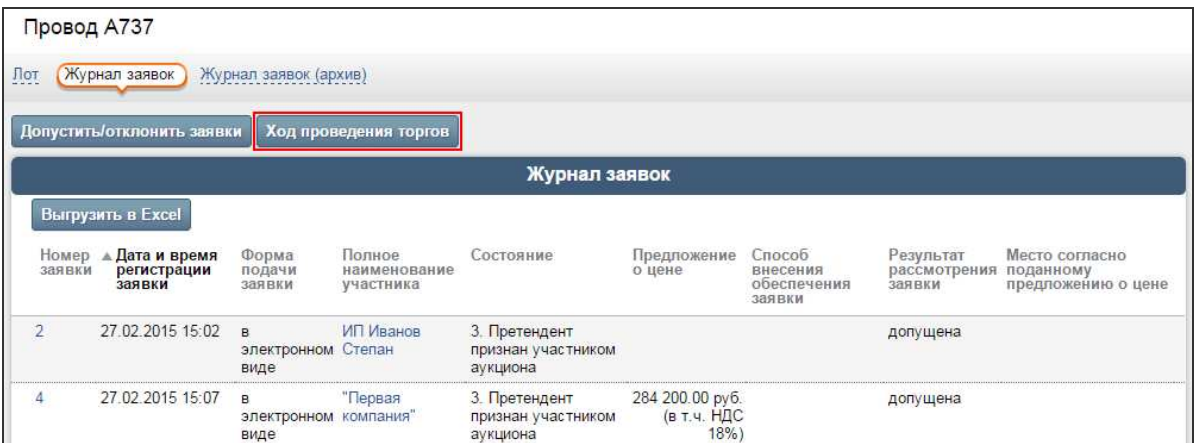

**Рис. 3.46** 

При помощи кнопки «Ход проведения торгов» открывается одноименная карточка, в которой выводится список всех поданных предложений о цене, а также время до окончания торгов (Рис. 3.47).

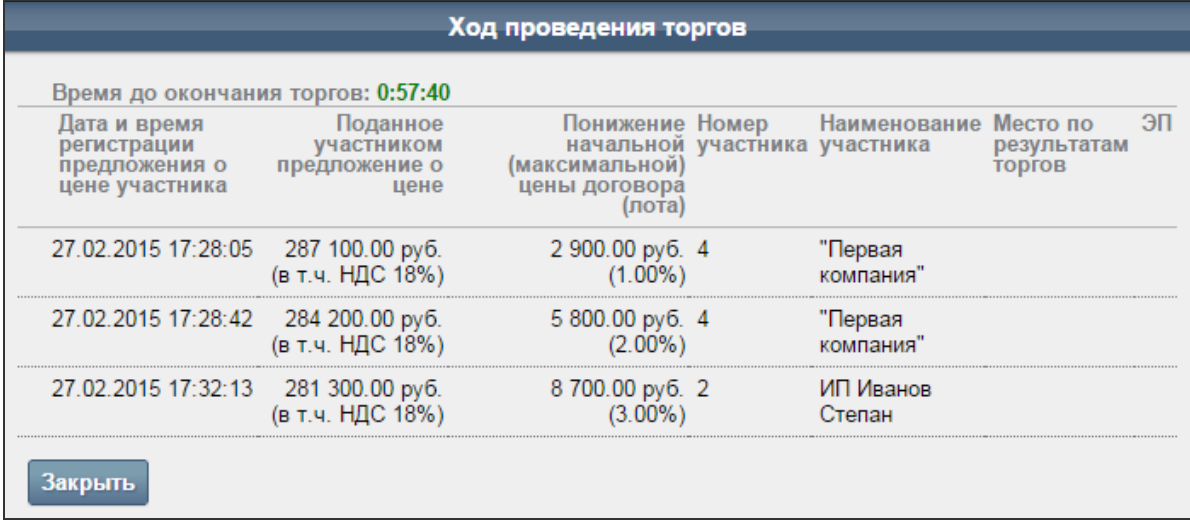

#### **Рис. 3.47**

Если в течение определенного времени после начала торгов ни один из участников не подал предложение о цене, торги автоматически завершаются. Если в течение данного времени было подано предложения о цене, то торги автоматически продлеваются на определенный период от времени подачи предложения о цене. При подаче участником предложения о цене оно должно быть меньше, чем текущая цена договора (лота).

**ВНИМАНИЕ!** Период (время), в течение которого участник может подать предложение о цене и в течение которого торги могут автоматически завершиться (в случае отсутствия предложений о цене), определяется Оператором ЭТП в Регламенте.

# **3.5** *Определение победителей торгов*

После завершения торгов участник, который последним подал предложения о цене, признается победителем торгов по лоту (ему присваивается первое место); участник, подавший предпоследнее предложение о цене, признается следующим за победителем.

Данная информация выводится в журнале заявок лота (Рис. 3.48).

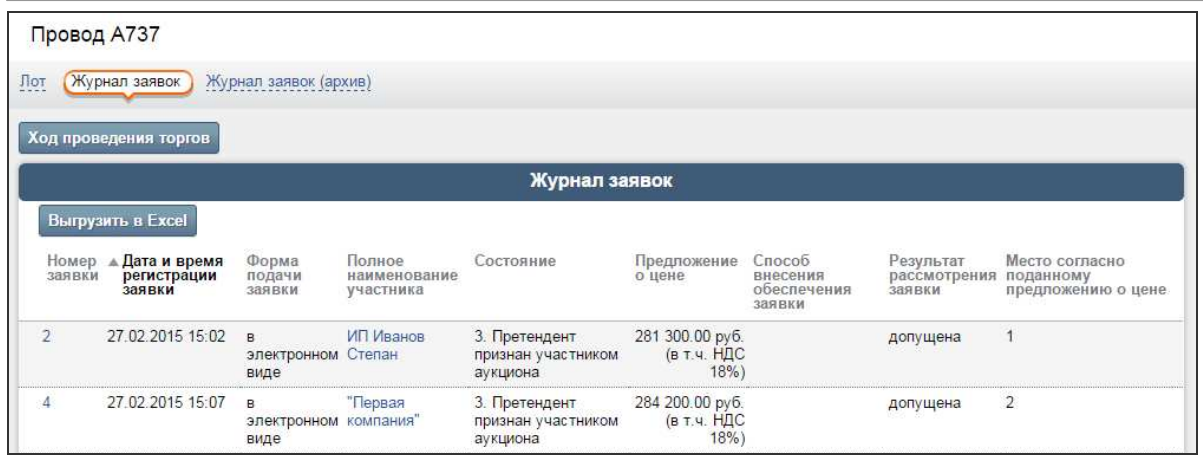

**Рис. 3.48**

Также данная информация выводится в карточке лота в блоке «Сведения о победителях».

После опубликования протокола итогов торгов, в текст которого при генерации автоматически попадают сведения о победителях, процедура закупки завершается.